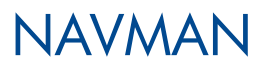

# iCN 500 series with SmartST<sup>™</sup> 2005

## *User Manual*

*iCN 510 iCN 520*

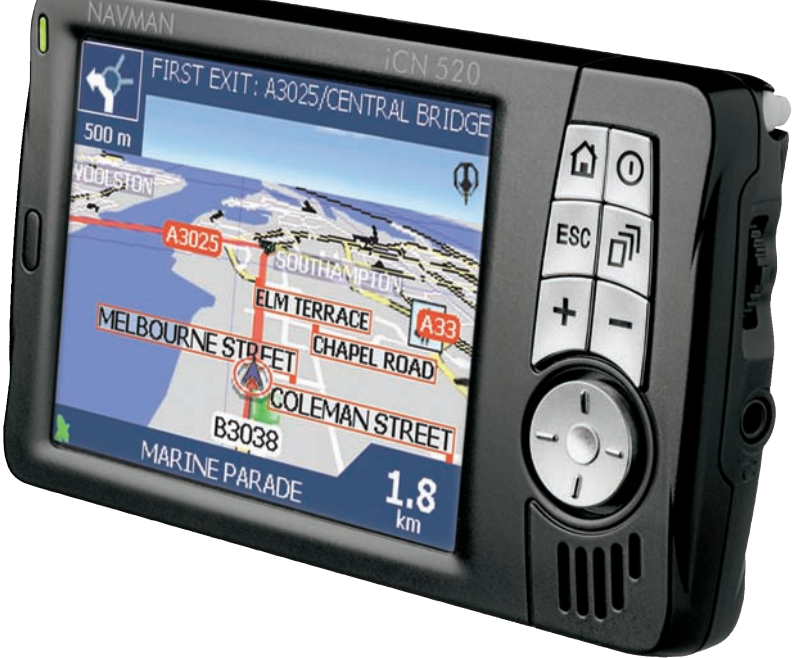

# **Contents**

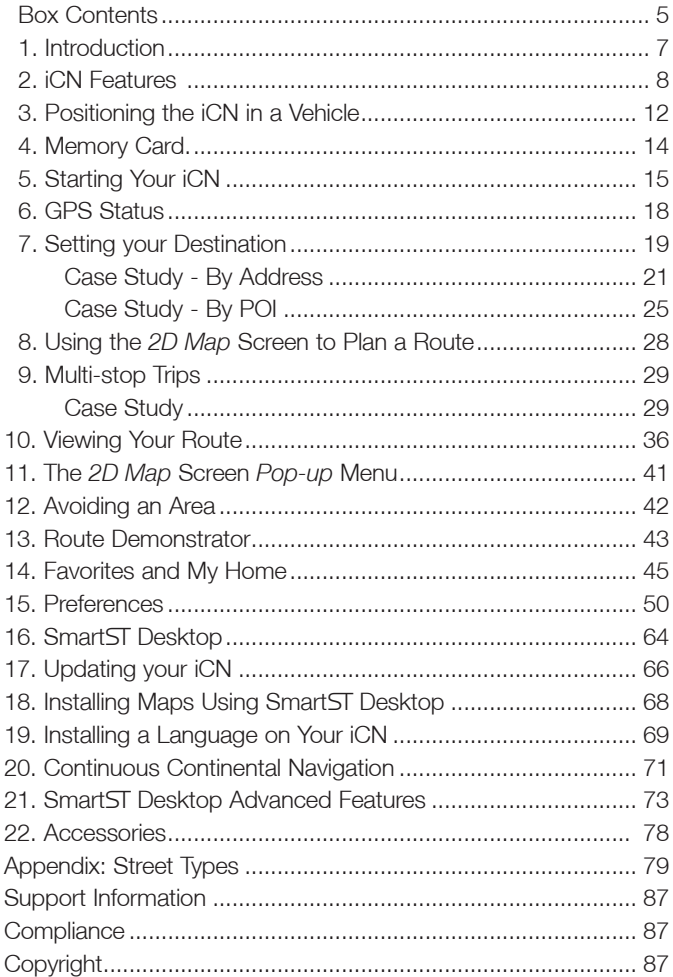

Thank you for purchasing this Navman iCN. We hope you enjoy your new GPS transferable navigation system. This user manual will help you Drive-Away™ with your iCN, straight out of the box.

Navman welcomes your feedback. To contact us or visit our website, see *Support Information* on page 87.

## Box Contents

Purchasers of Smart 5T 2005 software-only upgrade kits, see the enclosed *Upgrade Guide* for your *Box Contents*.

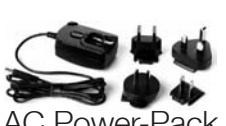

AC Power-Pack with Power-Cable

*Note: The number of plugs depends on the country of purchase.*

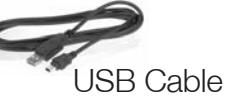

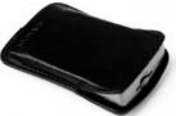

**Protective** Carry-Case

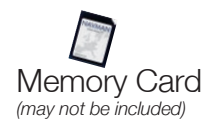

Socket-clip Suction-cup/

Mounting brackets

Locking-nut

ballfoot

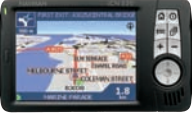

iCN with GPS Antenna

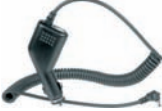

12 V In-Vehicle Power-Adaptor with Power-Cable

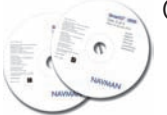

- CD-ROMs, including:
	- SmartST™ 2005 software including SmartST Desktop
	- Map data
	- User Manual (PDF format) and Adobe® Reader®

*Note: The number of disks varies with country of purchase.*

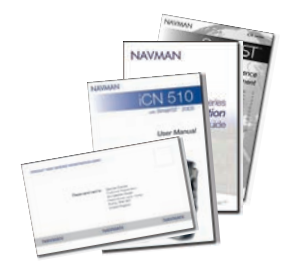

#### Documentation, including:

- User Manual
- In-Car Installation Guide
- Software Product License/ Limited Warranty Agreement
- Registration Card

#### iCN 500 Series | User Manual

## 1. Introduction

Whether you travel in your own country or elsewhere, the iCN will direct you to your destination without the need for map-books and second-hand instructions.

The Global Positioning System (GPS) is available free of charge, at any time, and is accurate to within 5 m (15 ft). Your iCN map provides street-level detail for door-to-door navigation, including Points of Interest (POIs) such as accommodation, petrol stations, railway stations and airports.

Use this manual to learn how to operate your iCN efficiently and safely, and discover all the different features available to you.

## GPS and GPS Signals

The Global Positioning System is a network of satellites that transmit accurate time and position information worldwide. GPS receivers receive signals from these satellites and use the information to determine an exact location. Satellites orbit the earth at around 12,000 miles. While a GPS receiver can detect signals from up to 12 satellites at any time, only three signals are needed to provide a position or "GPS fix" (latitude and longitude) for vehicle navigation systems.

The iCN GPS antenna receives GPS signals. To receive GPS signals, ensure that the iCN is outdoors, or in a vehicle outdoors, and the GPS antenna has an unobstructed view of the sky. The iCN can operate in all weather types except snowfall.

*For details about GPS and your iCN, see page 18.*

### Safety Notice

WARNING: In a vehicle, it is your sole responsibility to place, secure and use the iCN in a manner that will not cause accidents, personal injury or property damage. The user of this product is solely responsible for observing safe driving practices. It is your responsibility to read and follow the vehicle mount installation instructions and to use the product consistent with your government's laws/regulations. Consult the vehicle manual to ensure the mounting location is safe.

It is your sole responsibility to adhere to the following safety instructions at all times:

- Do not operate the iCN while driving or place the iCN in a position that obstructs the driver's view.
- Do not mount the iCN in a way that may be distracting or interfere with the safe operation of the vehicle, the deployment of airbags or other safety equipment.
- Do not leave the iCN in view while your vehicle is unattended, especially in strong or direct sunlight.
- Do not use or handle the iCN when it is hot; leave it to cool, out of direct sunlight.

Failure to adhere to these instructions may lead to serious personal injury, including death, or property damage. Navman disclaims all liability for use of the iCN that contributes to injuries, death, property damage or violates law.

## 2. iCN Features

We recommend that you familiarize yourself with the iCN's basic operations, such as using the stylus, 4-way toggle and Volume control.

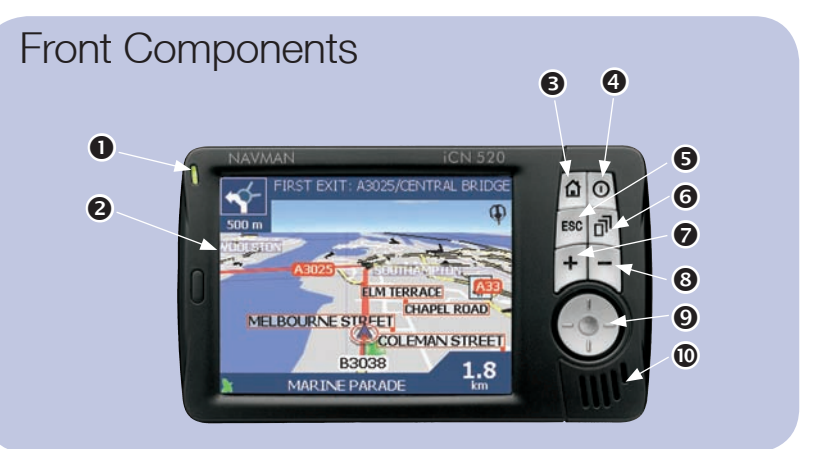

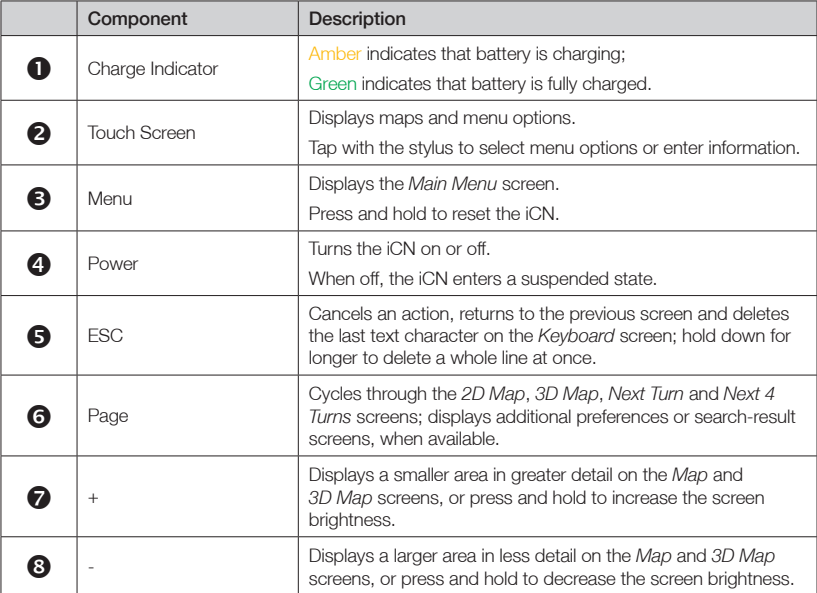

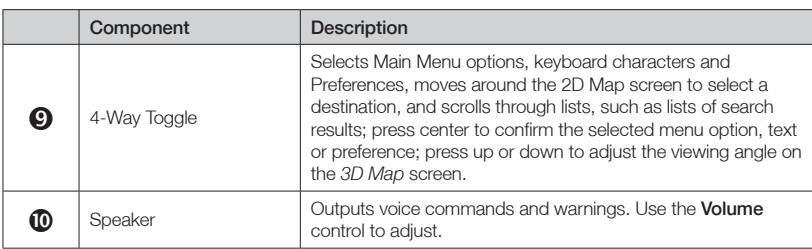

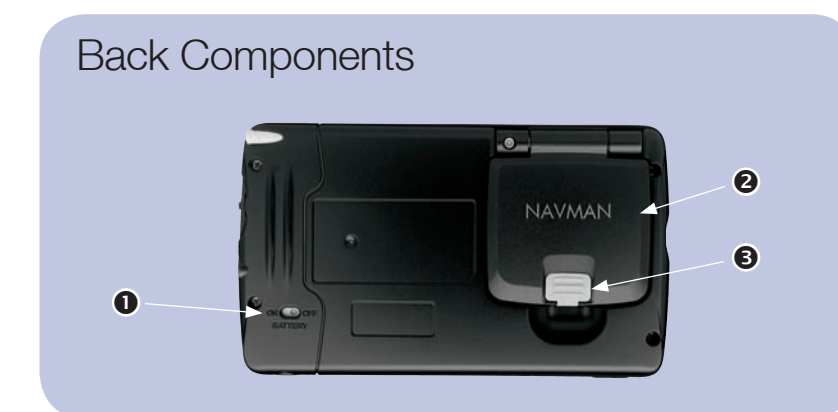

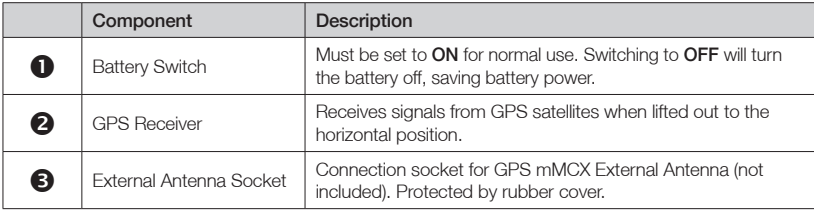

## Side Components

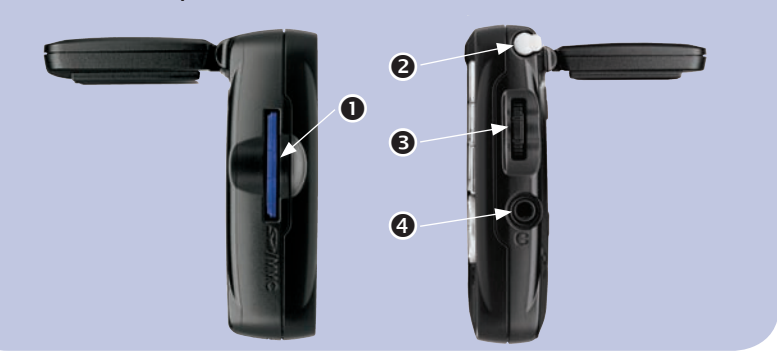

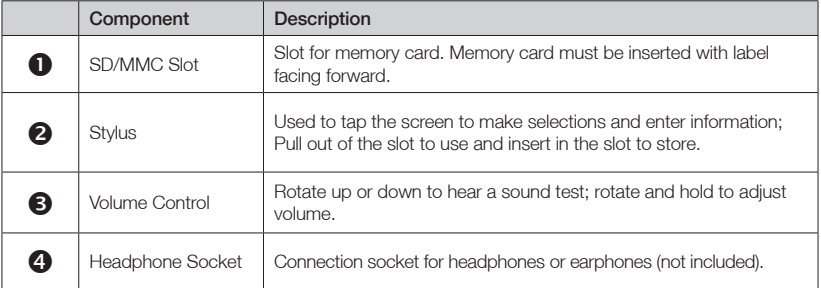

## End Components

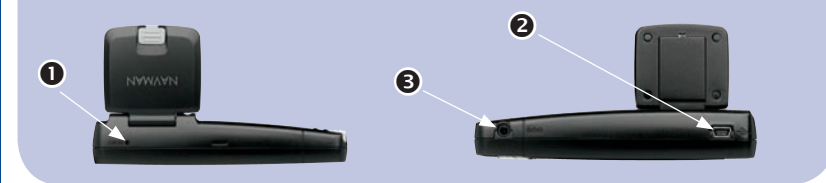

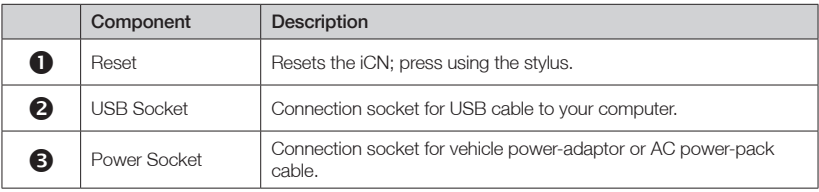

### **Stylus**

The stylus is your input device. Pull the stylus out of the slot and extend it for ease of use. Store it in the slot when not in use.

- Tap the screen with the stylus to select.
- Tap and drag the screen with the stylus to navigate the *Map* and *3D Map* screens.

### Internal Battery

The iCN has an internal battery that when fully charged should power the iCN for 4 hours.

You can monitor battery power at the *Power Status* screen:

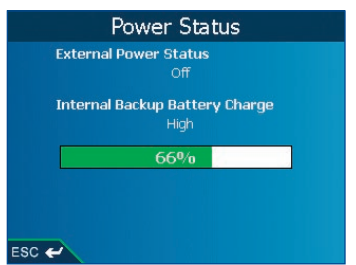

*Main Menu Preferences More Preferences Hardware Power Status*

#### Charging the Battery

When the battery is charging, the **Charge Indicator** is amber; when the battery is fully charged, the Charge Indicator is green.

- To charge the iCN in a vehicle, plug the vehicle power-adaptor into the Power Socket on the bottom of the iCN and the other end into the vehicle power-socket.
- To charge the iCN using an electrical wall outlet, plug the AC power-pack into the Power Socket on the bottom of the iCN and the other end into the wall outlet.

## 3. Positioning the iCN in a Vehicle

Before you begin, check if your vehicle is fitted with a heat-reflective or heated windshield. If so, you will need to purchase an external antenna for your iCN to receive GPS signals. See page 76.

Follow the safety notice on page 7 to ensure that the iCN does not obstruct the driver's view, or interfere with the operation of vehicle airbags and safety devices.

### Assembling the iCN Suction-Mount

Choose a position on the windshield that is clearly visible to the driver without obstructing the view of the road.

- 1. Assemble the suction-mount:
	- Slip the locking-nut over the ballfoot.
	- Snap the socket-clip onto the ballfoot.
	- Screw the locking-nut onto the thread of the socket-clip until firm.
- 2. Check the Battery Switch on the back of the iCN. If it is switched to OFF, then remove the stylus and use it to switch the **Battery Switch** to **ON**.
- 3. Open the GPS antenna outwards, so that it has a clear view of the sky.
- 4. Gently insert the memory card in the **Memory Card** slot with the label facing the front of the iCN. See page 14 for how to insert the memory card.

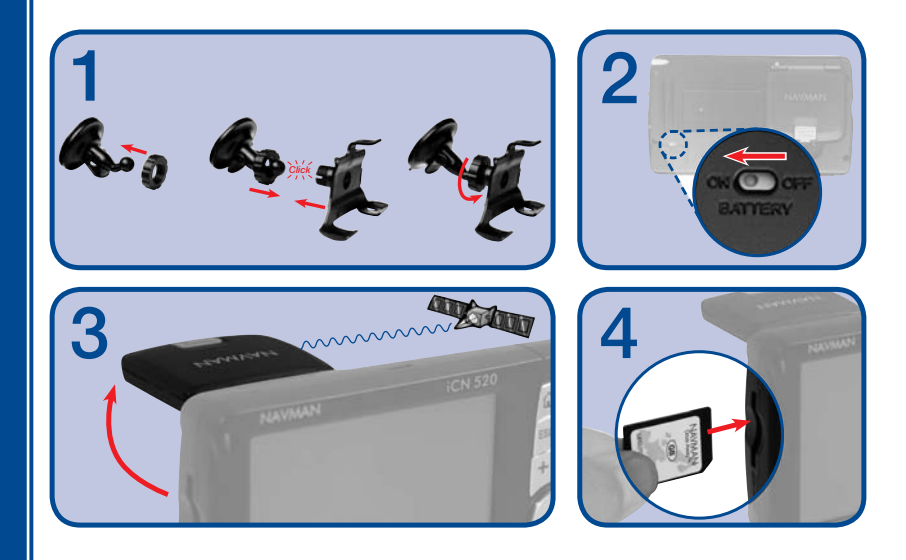

- 5. Insert the iCN into the suction-mount:
	- a. Position the two locating-tabs on the underside of the iCN into the corresponding slots on the socket-clip.
	- b. Snap the upper side of the iCN into the socket-clip.
- 6. Use the alcohol swab to clean and dry the suction-cup and the mounting-area on the windshield, then attach the suction-mount to the windshield:
	- a. Hold the suction-cup firmly against the windshield and
	- b. Press the lever towards the suction-cup.
- 7. Connect the iCN to the vehicle power supply:
	- a. Plug the small end of the In-Vehicle Power-Adaptor into the **Power Socket** on the left side of the iCN.
	- b. Plug the other end of the In-Vehicle Power-Adaptor into the 12 V vehicle power-socket.

8. Press  $\Omega$ 

The iCN will turn on.

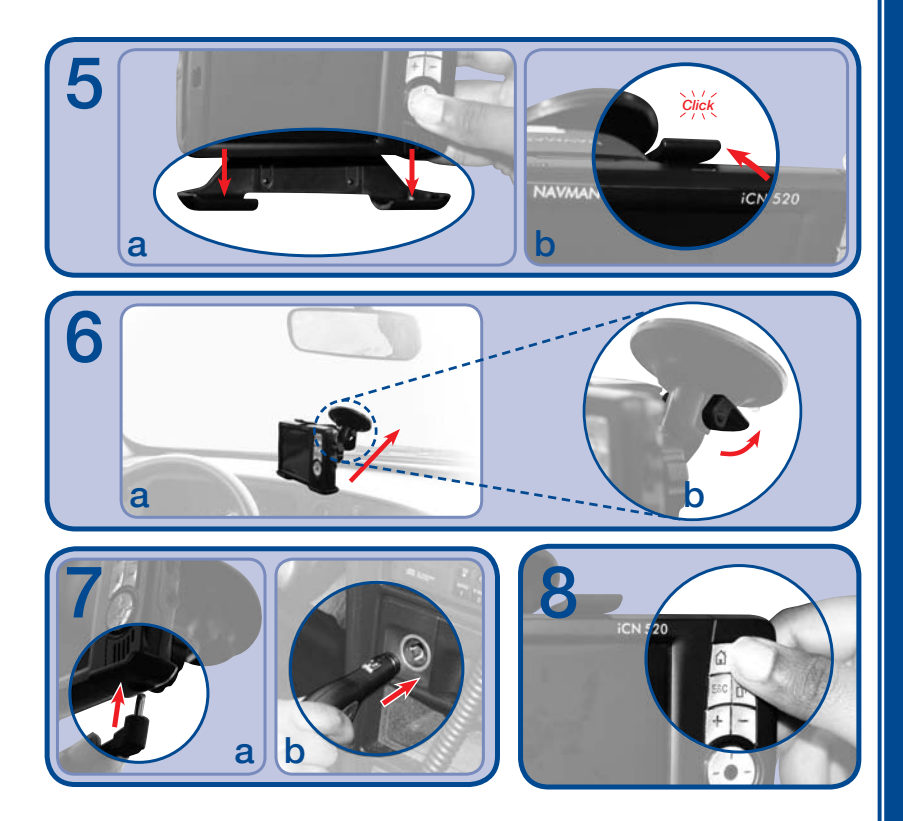

## 4. Memory Card

To navigate to your destination you will first need to insert the memory card in to your iCN.

#### Canadian Users:

Your iCN came with a memory card containing a preactivated map of Canada and Alaska, and a Basemap of the continental United States (for more information on Basemaps, see page 71).

To navigate within the continental United States using the detailed state maps on the enclosed CDs, you must first install the maps of one or more states to your iCN using SmartST Desktop:

- To install SmartST Desktop on your computer, see page 64.
- To install a map on the enclosed memory card (or a blank card purchased separately), see page 67.

Alternatively, you can purchase separately United States multi-state regions preloaded on memory cards.

#### United States Users:

Your iCN came with a memory card containing a Basemap of the continental United States (for more information on Basemaps, see page 71).

To navigate within the continental United States and Canada using the detailed maps on the enclosed CDs, you must first install one or more states to your iCN using SmartST Desktop:

- To install SmartST Desktop on your computer, see page 64.
- To install a map on the enclosed memory card (or a blank card purchased separately), see page 67.

Alternatively, you can purchase separately Canada or United States multi-state regions preloaded on memory cards.

### Inserting Memory Card

Gently insert the card in the **SD/MMC** slot with the label facing the front of the iCN.

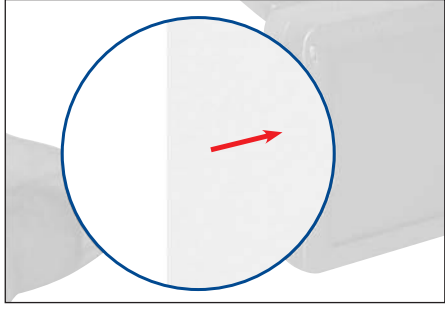

### Removing Memory Card

Gently push down on the top edge of the card to release it, and pull it out of the slot.

## 5. Starting Your iCN

The *Main Menu* screen provides access to all of the iCN's functions, including navigating to a destination.

#### Step One: Turn iCN On

1. Check the Battery Switch on the back of the iCN. If it is switched to OFF, then remove the stylus and use it to switch the **Battery Switch** to **ON**.

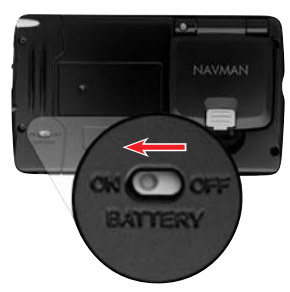

2. Gently pull the bottom of the GPS receiver away from the iCN. The receiver will lift out to a horizontal position to allow it to obtain a GPS fix.

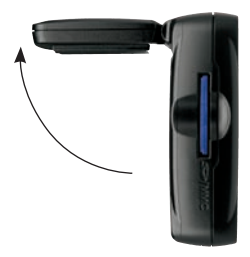

#### 3. Press  $\mathbf \Omega$

The iCN will turn on.

#### **Step Two: Warning Screen**

- 1. Read the warning message.
- 2. Tap **Accept** to confirm that you understand. The first *Tutorial* screen will display.

#### **Step Three: Tutorial Screens**

- 1. Read the *Tutorial* screen.
	- To prevent the *Tutorial* from displaying on startup, select the Do not show Tutorial on startup check box.
- 2. Tap to move through each *Tutorial* screen. The *Main Menu* screen will display.

#### iCN 500 Series | User Manual

#### Main Menu Screen

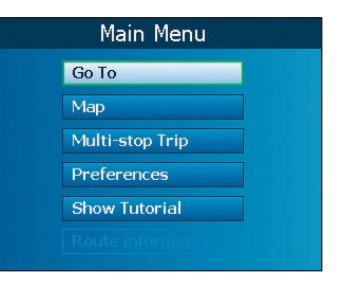

- Use the stylus to select a *Main Menu* option.
- Return to the *Main Menu* screen at any time by pressing **1.**
- The Route Information option is only available when a route has been calculated. *See page 39-40 for more information*.

### ToTurn iCN Off

When your iCN is off, it enters a suspended state and the system stops operating. When you turn your iCN on, it returns to the screen you were last viewing.

- 1. Remove the iCN from the suction-mount bracket if necessary, then gently push the GPS receiver back towards the iCN. The receiver will click into place.
- 2. Press  $\mathbf 0$

The iCN will enter a suspended state and the screen will turn off.

#### Power-Saving Suspended State

To save battery power, your iCN will automatically enter a suspended state after a set period of time. You can change the default suspended-state settings at the *Power Options* screen.

*Main Menu Preferences More Preferences Hardware Power Options*

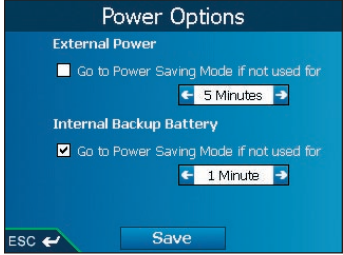

*Note: If you are not going to be using the iCN for a period of time, switch the Battery Switch to OFF to save battery power.*

## Reset iCN

Normally you do not need to reset your iCN; however, should your iCN not turn on or not respond, you can reset it to solve the problem.

To reset your iCN, either:

a. Press and hold  $\Omega$ .

The message *Reset Device?* will display. Tap Yes.

b. Use the stylus to press the Reset button on the top of the iCN.

## 6. GPS Status

Signals are transmitted by Global Positioning System (GPS) satellites orbiting the Earth.

You can view your GPS status at any time from the *2D Map*, *3D Map*, *Next Turn* and *Next 4 Turns* screens.

The GPS Strength Indicator  $\mathbb{N}$  =  $\mathbb{N}$  will display green when there is a valid fix (2D or 3D), and between one and three bars will display to indicate the strength of the signal; the GPS Strength Indicator will display red when no fix is available.

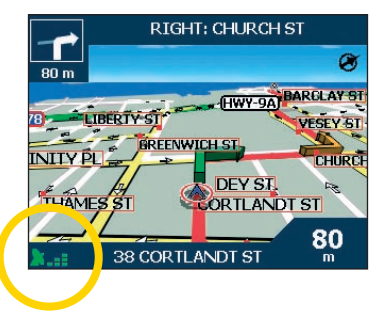

Tap the GPS Strength Indicator to open the *Satellite Signal Strengths* screen.

*For more detailed information on your current GPS fix, see* GPS Status *on page 59*.

## 7. Setting Your Destination

For your safety, enter destination information before you start a journey. Do not operate the iCN while driving.

Select a destination using the *Destination*, *Keyboard* and *Preview* screens, which used together form a destination wizard.

This section describes how to use each of these screens and provides two case studies to help guide you through setting your destination.

### Destination Screen

The *Destination* screen is used to select your destination by area, street, postal code/ZIP code, Point of Interest (POI), intersection, city, town, country or state.

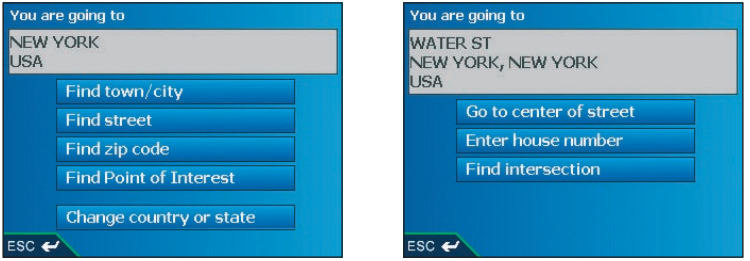

As you specify each part of the address, it will display in the **You are going to** field at the top of the screen. The available options will change to reflect the parts of the address still to be completed.

## Keyboard Screen

The *Keyboard* screen will display when you are required to enter text, such as when searching for a street name. As you select each character, the first two results will display. Tap [[] to see more search results. Search results will be listed in matching order, with the closest matches appearing at the top of the list.

The *Keyboard* screen can display in three modes: alphabet, alternate and number/symbol.

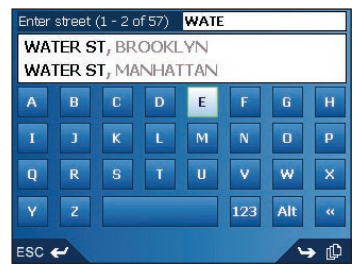

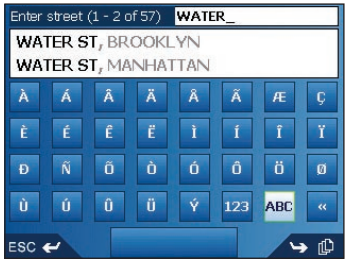

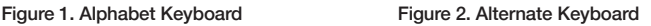

#### **iCN 500 Series | User Manual**

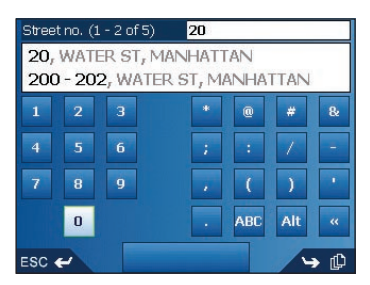

#### Figure 3. Number/Symbol Keyboard

As you select each character, the first two results will display. Tap [ $\Box$  to see more search results.

- To select a character or a search result, tap the character or search result.
- To delete a character, press ESC or tap <<; hold ESC to delete the line.
- To display the number/symbol *Keyboard* screen (Figure 3), tap 123.
- To display the alternate *Keyboard* screen (Figure 2), press +, or tap Alt.
- To display the alphabet *Keyboard* screen (Figure 1), press -, or tap ABC.

### Preview Screen

The *Preview* screen is used to display a preview of your destination before navigating to it, saving it as a Favorite or displaying it on the *2D Map* screen.

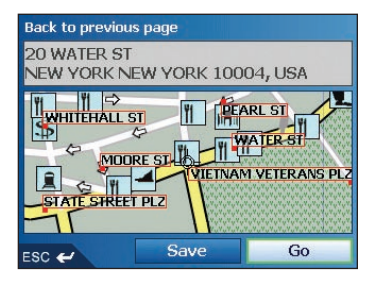

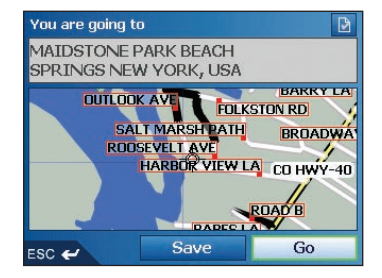

- To display a smaller area in greater detail, press +.
- To display a larger area in less detail, press -.
- To display your destination on the *2D Map* screen, tap the preview map. The *2D Map* screen will display.
- To save your destination as a Favorite, tap Save. The *New Favorite* screen will display. *See* Favorites and My Home *on page 45.*
- To calculate the route and open the *3D Map* screen, tap Go. The *3D Map* screen will display.
- To view Point of Interest (POI) details when your destination is a POI,  $\tan^{-1}$ The *POI Detail* screen will display.

### Case Study: Setting Your Destination by Address

This case study will show you how to set your destination by selecting your country, then state, then town or city, then street, then house number.

## Step One: Open the *Destination* screen

- a. From the *Main Menu*, tap Go To.
- b. From the *Go To* screen, tap Address or POI. The *Destination* screen will display.

#### Important Note:

*i.* If this is the first time you are setting your destination and you have maps from more than *one country installed and selected, then the* Select Country *screen will display instead of the* Destination *screen. Go directly to* Step Two: Select the Country of Destination, step b*.*

*The next time you perform this procedure, the* Destination *screen will open as expected.*

*ii. If this is the first time you are setting your destination and you have maps from only one country, but more than one state installed and selected, then the* Select State *screen will display instead of the* Destination *screen. Go directly to* Step Three: Select the State of Destination*.*

*The next time you perform this procedure, the* Destination *screen will open as expected.*

#### **Step Two:** Select the Country of Destination

If you only have the map of one country installed and selected, that country is selected for your destination by default and cannot be changed. Go to *Step Three: Select the State of Destination*.

a. From the *Destination* screen, tap Change country or Change country or state. The *Select country* screen will display.

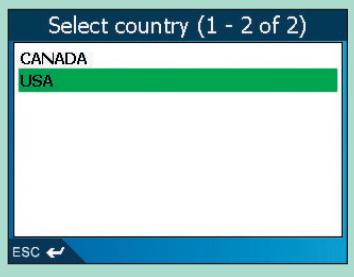

- b. Select a country from the list. The *Select state* screen will display.
	- If you only have the map of one state installed and selected, that state is selected for your destination by default. Go to *Step Four: Find the Town or City of Destination*.

#### **Step Three:** Select the State of Destination

If you only have the map of one state installed and selected, that state is selected for your destination by default and cannot be changed. Go to *Step Four: Find the Town or City of Destination*.

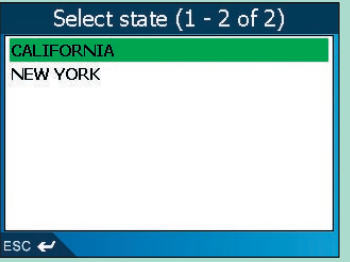

a. Select a state from the list. The *Destination* screen will display.

#### **Step Four:** Find the Town or City of Destination

a. From the *Destination* screen, tap Find town/city. The *Keyboard* screen will display.

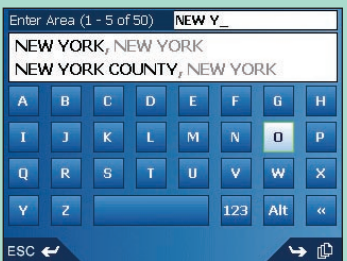

b. Use the *Keyboard* screen to find the town or city of your destination. *For information on using the* Keyboard *screen, see pages 19-20.* The *Destination* screen will display.

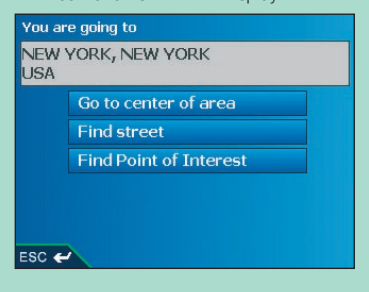

#### **Step Five: Find the Street of Destination**

- a. From the *Destination* screen, tap Find street.
	- The *Keyboard* screen will display.

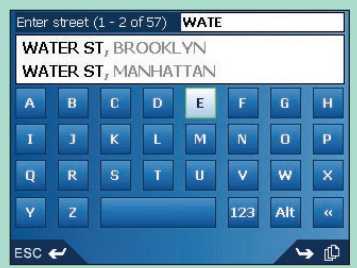

b. Use the *Keyboard* screen to find the street of your destination. *For information on using the* Keyboard *screen, see pages 19-20.*  The *Destination* screen will display.

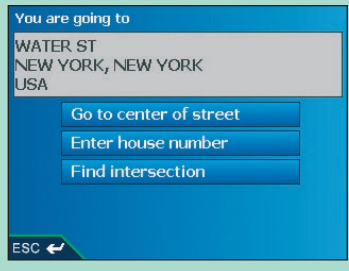

#### **Step Six:** Find the House Number of Destination

a. From the *Destination* screen, tap Enter house number. The *Keyboard* screen will display.

*Note: If the* Enter house number *option is not displayed, house numbers are not available for your selected street. Tap* Go to center of street *to display the* Preview *screen. Go to step* c*.*

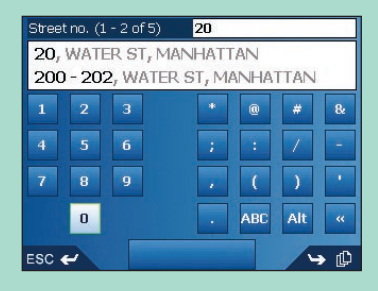

b. Use the *Keyboard* screen to find the house number of your destination. *For information on using the* Keyboard *screen, see pages 19-20.*  The *Preview* screen will display.

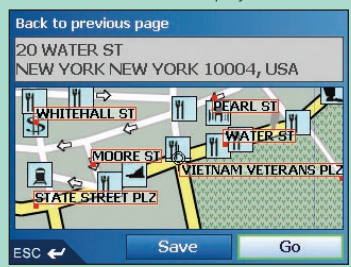

- c. Complete one of the following:
	- To calculate the route and open the *3D Map* screen, tap Go. The *3D Map* screen will display.
	- To display the destination on the *2D Map* screen, tap the preview map. The *2D Map* screen will display.
	- To save the destination as a Favorite, tap Save. The *New Favorite* screen will display. *See* Favorites and My Home *on page 45.*
	- To change your destination, tap **ESC.** The *Destination* screen will display.

To return to the *Main Menu*, press **1.** 

## Case Study: Setting Your Destination by POI

This case study will show you how to set your destination by selecting a Point of Interest (POI).

A POI is a named site, feature, landmark or public venue which can be displayed as an icon on the map. POIs are grouped by type, such as parks and museums.

#### Step One: Open the *Destination* screen

- a. From the *Main Menu*, tap Go To.
- b. From the *Go To* screen, tap Address or POI. The *Destination* screen will display.

#### Important Note:

*i.* If this is the first time you are setting your destination and you have maps from more than *one country installed and selected, then the* Select country *screen will display instead of the* Destination *screen. Go directly to* Step Two: Select the Country of Destination, step b*.*

*The next time you perform this procedure, the* Destination *screen will open as expected.*

*ii. If this is the first time you are setting your destination and you have maps from only one country, but more than one state installed and selected, then the Select State screen will display instead of the Destination screen. Go directly to* Step Three: Select the State of Destination*.*

*The next time you perform this procedure, the* Destination *screen will open as expected.*

#### **Step Two:** Select the Country of Destination

If you only have the map of one country installed and selected, that country is selected for your destination by default and cannot be changed. Go to *Step Three: Select the State of Destination*.

a. From the *Destination* screen, tap Change country or Change country or state. The *Select country* screen will display.

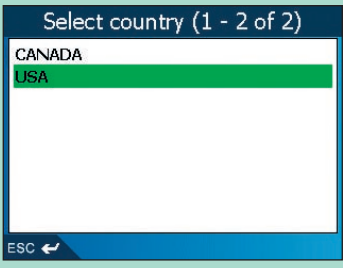

- b. Select a country from the list. The *Select state* screen will display.
	- If you only have the map of one state installed and selected, that state is selected for your destination by default. Go to *Step Four: Select the Type of POI*.

#### **Step Three:** Select the State of Destination

If you only have the map of one state installed and selected, that state is selected for your destination by default and cannot be changed. Go to *Step Four: Select the Type of POI*.

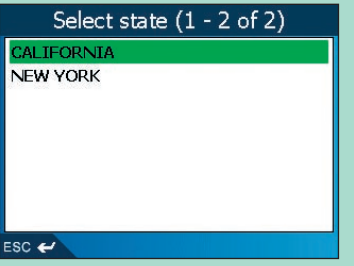

a. Select a state from the list. The *Destination* screen will display.

#### **Step Four:** Select the Type of POI

*Note: To narrow the search for a type of POI, you can first search by Town or City.*

a. From the *Destination* screen, tap Find Point of Interest. The *Select POI* screen will display.

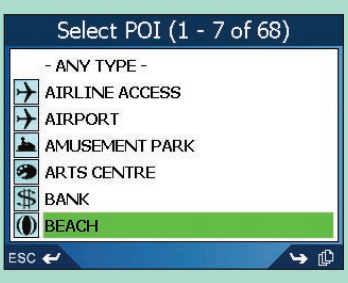

b. Select a POI type from the list. The *Keyboard* screen will display.

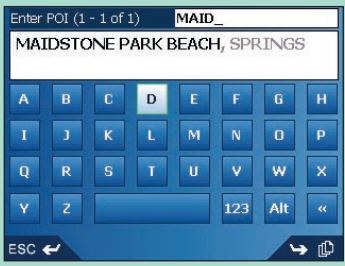

c. Use the *Keyboard* screen to find the POI. *For information on using the* Keyboard *screen, see pages 19-20.*

The *Preview* screen will display.

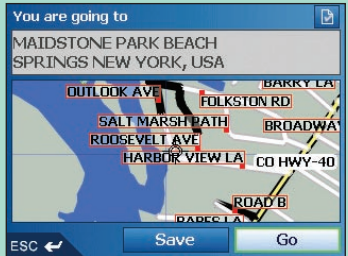

- d. Complete one of the following:
	- To calculate the route and open the *3D Map* screen, tap Go. The *3D Map* screen will display.
	- To display the destination on the *2D Map* screen, tap the preview map. The *2D Map* screen will display.
	- To save the destination as a Favorite, tap Save. The *New Favorite* screen will display. *See* Favorites and My Home *on page 45.*
	- To change your destination, tap ESC. The *Destination* screen will display.
	- $\bullet$  To view Point of Interest (POI) details when your destination is a POI,  $\tan^{-1}$ . The *POI Detail* screen will display.

To return to the *Main Menu*, press **1.** 

#### iCN 500 Series | User Manual

## 8. Using the *2D Map* screen to Plan a Route

You can plan a route directly from the *2D Map* screen using the *Pop-up* menu.

- 1. From the *Main Menu*, tap Map.
	- The *2D Map* screen will display.
	- Move around the *2D Map* screen using the 4-way toggle or stylus.
	- To display a smaller area in greater detail, press +.
	- To display a larger area in less detail, press -.
- 2. Tap the *Map* screen or press the 4-way toggle button to display the cross-hairs.
	- To remove the cross-hairs press **ESC**.
- 3. Drag the intersection of the cross-hairs to a destination. Where the cross-hairs intersect on a street, the street will highlight and the street name will display.
- 4. Tap the intersection of the cross-hairs, or press the 4-way toggle button to select the street as your destination.

The *Pop-up* menu will display.

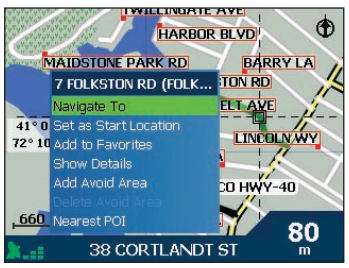

5. Select Navigate To.

The route is calculated and displayed on the *3D Map* screen.

## 9. Multi-stop Trips

You can use the *Multi-stop Trip* screen to set multiple destination points for your trip. Your route will be calculated to go via each of these points in the specified order.

Destination points can be added via the *Multi-stop Trip* screen or by selecting Show Details from the pop-up menu on the *2D Map* screen, then Add to Trip.

You can save up to 200 multi-stop trips, each with up to 14 destination points.

### Case Study: Setting a Multi-stop Trip

This case study will show you how to set a multi-stop trip by selecting your country, then area, then street, then house number for each destination point.

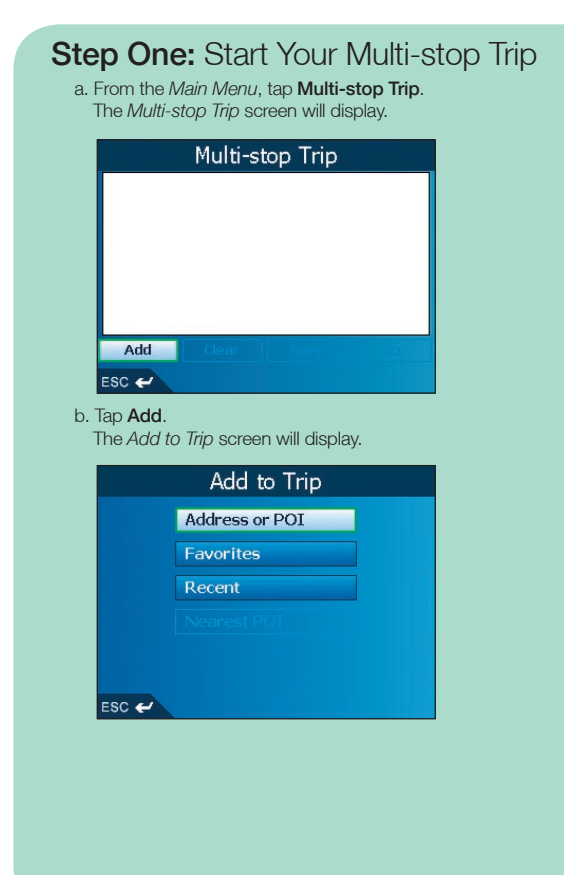

#### c. Tap Address or POI.

The *Destination* screen will open.

*Note: You can also add destination points using Favorites, recent destinations and nearest Point of Interest.*

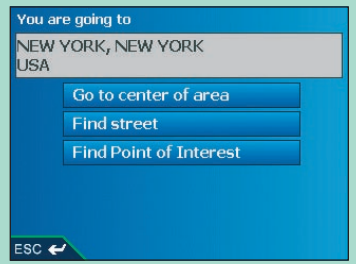

#### **Step Two:** Select the Country of Your Destination Point

If you only have the map of one country installed and selected, that country is selected for your destination point by default and cannot be changed. Go to *Step Three: Select the State of Your Destination Point*.

a. From the *Destination* screen, tap Change country or Change country or state. The *Select country* screen will display.

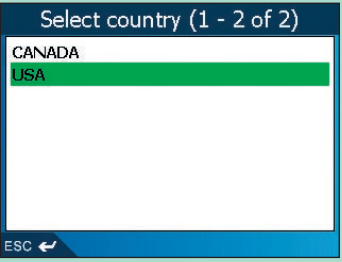

- b. Select a country from the list. The *Destination* screen will display.
	- If you only have the map of one state installed and selected, that state is selected for your destination by default. Go to *Step Four: Find the Town or City of Your Destination Point*.

#### **Step Three:** Select the State of Your Destination Point

If you only have the map of one state installed and selected, that state is selected for your destination by default and cannot be changed. Go to *Step Four: Find the Town or City of Destination*.

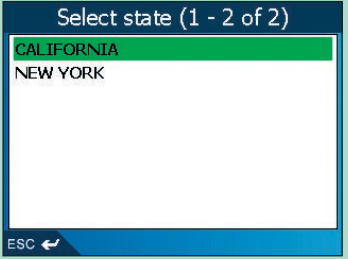

a. Select a state from the list. The *Destination* screen will display.

#### **Step Four: Find the Town or City of Your** Destination Point

a. From the *Destination* screen, tap Find town/city. The *Keyboard* screen will display.

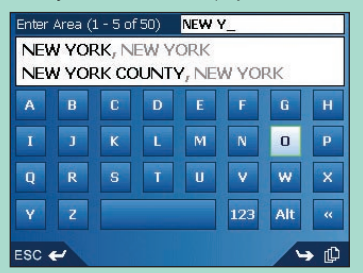

b. Use the *Keyboard* screen to find the town or city of your destination. *For information on using the* Keyboard *screen, see pages 19-20.* The *Destination* screen will display.

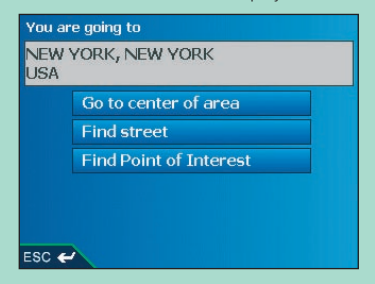

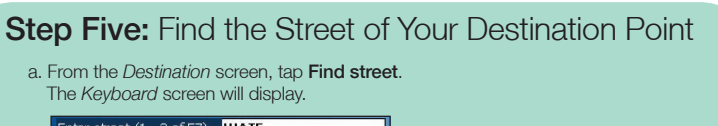

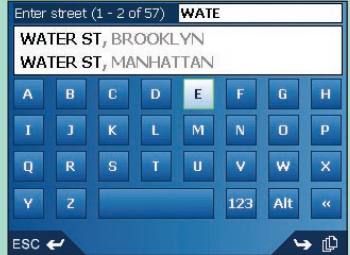

b. Use the *Keyboard* screen to find the street of your destination point. *For information on using the* Keyboard *screen, see pages 19-20.*  The *Destination* screen will display.

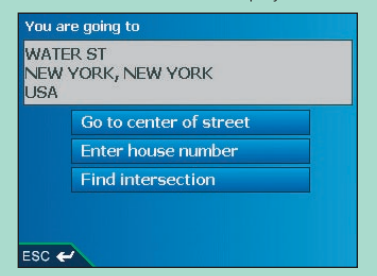

#### **Step Six: Find the House Number of Your** Destination Point

a. From the *Destination* screen, tap Enter house number. The *Keyboard* screen will display.

*Note: If* Enter house number *option is not displayed, house numbers are not available for your selected street. Select* Go to center of street *to display the* Preview *screen. Go to step* c*.*

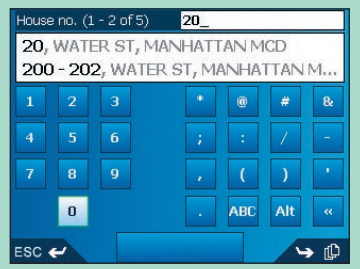

b. Use the *Keyboard* screen to find the house number of your destination point. *For information on using the* Keyboard *screen, see pages 19-20.*  The *Preview* screen will display.

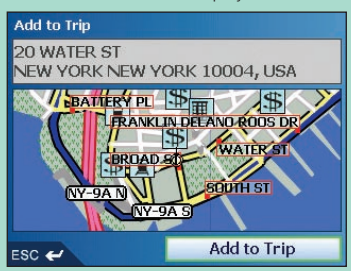

c. Select Add to Trip.

The *Multi-stop Trip* screen will display, listing your destination point.

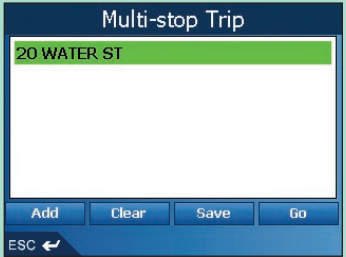

#### d. Complete one of the following:

*Note: Destination points added, updated or deleted after a multi-stop trip has commenced will not affect the current route.*

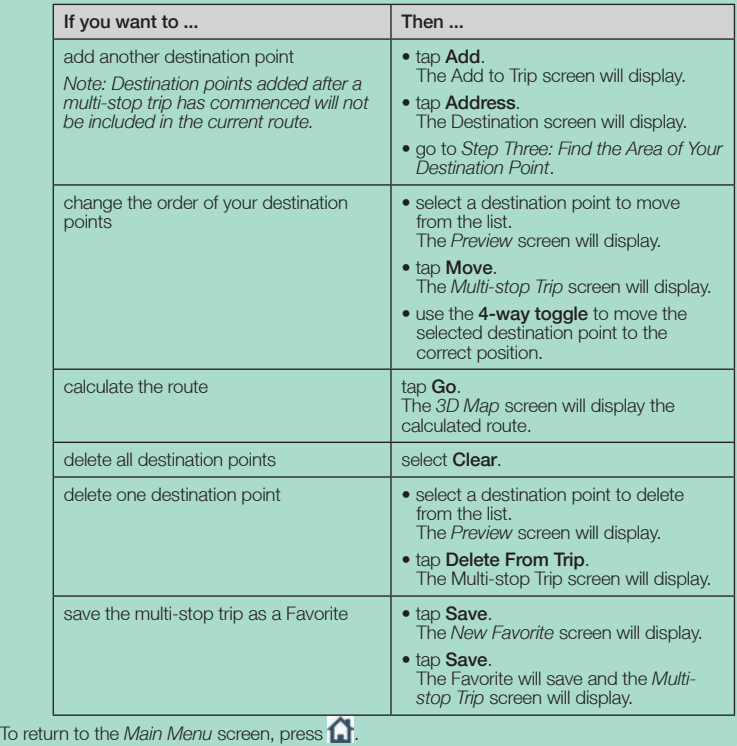

### Skipping a Destination Point

You can modify a multi-stop trip at any time from the *Multi-stop Trip* screen, however if you have already commenced a trip, changes will not affect the current route: *Main Menu → Multi-stop Trip* 

To skip a destination point during a multi-stop trip, complete the following:

- 1. Press **th** to return to the *Main Menu* screen. The *Main Menu* screen will display.
- 2. Tap Route Information.

The *Route Information* screen will display.

*3.* Tap Skip Next Dest.

The next destination point will be skipped and the route recalculated to the following destination point.

## 10. Viewing your Route

Once a route has been calculated, you can view it in several ways. Press  $\Box$  to cycle through the screens.

#### 2D Map Screen

The *2D Map* screen is always oriented North and shows your current position (if a GPS fix is active) and surrounding street names. If a route has been calculated, the route and turns are highlighted.

To view the *2D Map* screen, either tap Map on the *Main Menu* screen, or when a route has been calculated, press  $\Box$  to cycle through the screens.

- To display a smaller area in greater detail, press +.
- To display a larger area in less detail, press -.
- To display the cross-hairs, tap the map. Tap the intersection of the cross-hairs, or press the 4 way toggle to display the *Pop-up* menu.

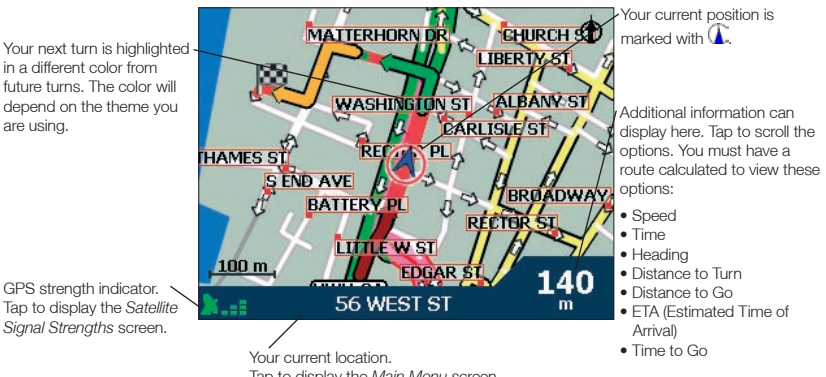

are using.

GPS strength indicator. Tap to display the *Satellite Signal Strengths* screen.

Tap to display the *Main Menu* screen.
#### 3D Map Screen

The *3D Map* screen displays when a route is calculated, oriented to the traveling direction with an adjustable horizon.

To view the 3D Map screen when a route has been calculated, press [Q to cycle through the screens.

- To adjust the viewing angle, press the 4-way toggle up or down.
- To display a smaller area in greater detail, press +.
- To display a larger area in less detail, press -.
- To display the *Go To Pop-up* summary, press the 4-way toggle.

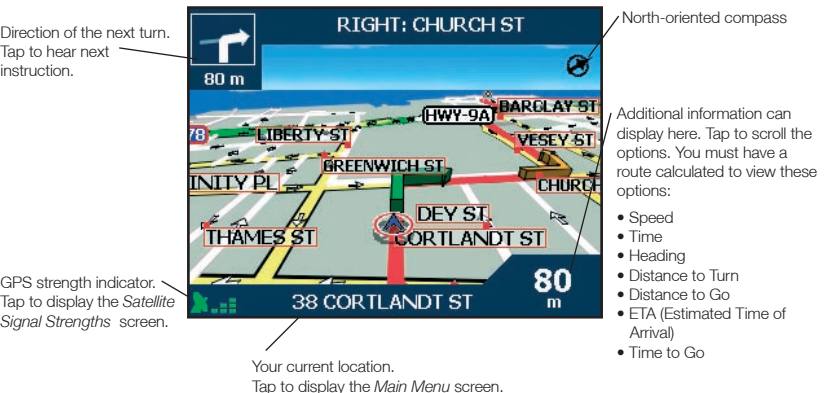

#### Next Turn Screen

The *Next Turn* screen displays information that you need for the next turn, the direction of the turn and the distance to the turn. A route must have been calculated for this screen to be able to display. Access to this screen is controlled by the *Display* preferences screen.

To view the *Next Turn* screen when a route has been calculated, press [L] to cycle through the screens.

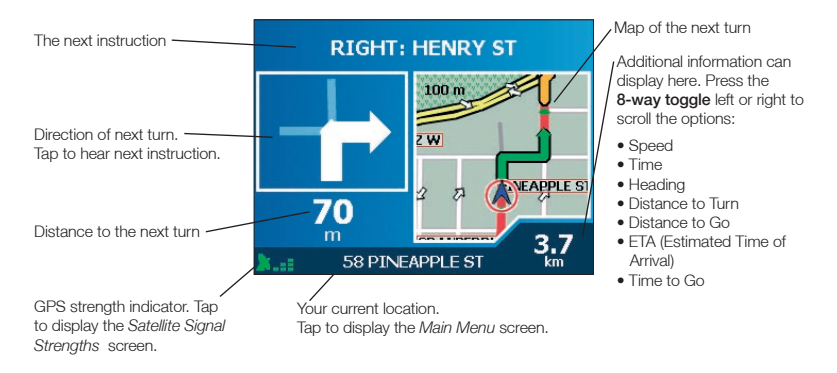

#### Next 4 Turns Screen

The *Next 4 Turns* screen displays the next four turns of your route, the turn direction, the street name and the distance to the turn. A route must have been calculated for this screen to be able to display. Access to this screen is controlled by the *Display* preferences screen.

To view the *Next 4 Turns* screen when a route has been calculated, press [[C] to cycle through the screens.

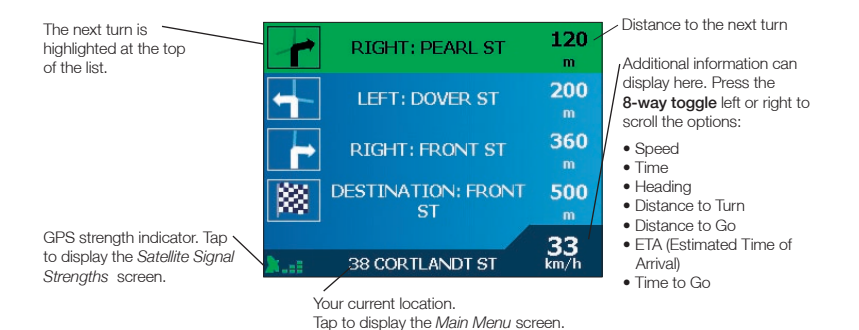

#### Back-On-Track™ Automatic Rerouting

Your route is re-directed if you make a wrong turn. The ? symbol will display upper left of the *3D Map* and *Next Turn* screens while the route recalculates.

#### Route Information Screen

The *Route Information* screen provides information about your current route and lets you skip a trip destination point or cancel a route.

The screen is only available from the *Main Menu* when you are navigating a route: *Main Menu → Route Information* 

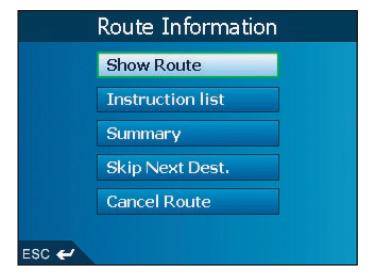

#### Show Route

Tap Show Route to display your entire route on the *2D Map* screen.

#### Instruction List

Tap Instruction list to display the *Instruction List* screen.

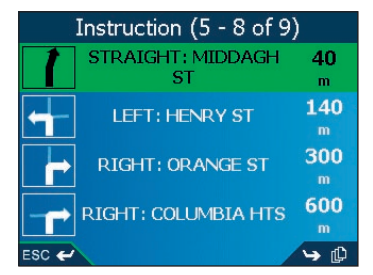

The *Instruction List* screen is similar to the *Next 4 Turns* screen except that it displays your entire route.

 $\bullet$  Use  $\Box$  to cycle through the instruction list.

#### **Summary**

Tap Summary to display the *Route Summary* screen containing your From and To addresses, Estimated Time to arrival and the Distance remaining to your destination.

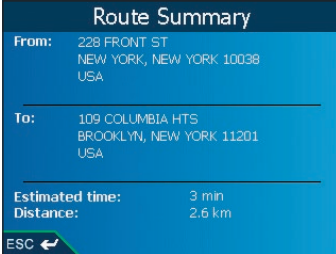

If you are navigating a multi-stop trip, the information displayed will relate to your next destination point.

#### Skip Next Destination

Tap Skip Next Dest. to skip the next destination point of your trip.

Only available when navigating a multi-stop trip.

#### Cancel Route

Tap **Cancel Route** to cancel the route.

# 11. The *2D Map* Screen *Pop-up* Menu

The *Pop-up* menu allows you to access navigational functions from the *2D Map* screen.

To display the *Pop-up* menu complete the following:

1. From the *Main Menu*,tap Map.

The *2D Map* screen will display.

- Move around the *2D Map* screen using the 4-way toggle or stylus.
- To display a smaller area in greater detail, press +.
- To display a larger area in less detail, press -.
- 2. Tap the *Map* screen or press the 4-way toggle button to display the cross-hairs.
	- To remove the cross-hairs press **ESC**.
- 3. Position the intersection of the cross-hairs on a destination point. Where the cross-hairs intersect on a street, the street will highlight and the street name will display.
- 4. Tap the intersection of the cross-hairs, or press the 4-way toggle button to select the street as your destination.

The *Pop-up* menu will display.

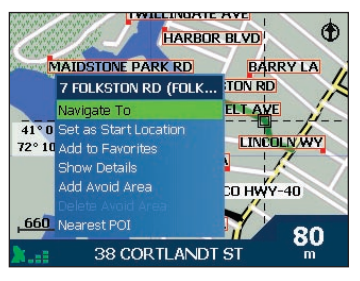

5. You can choose one of the following options:

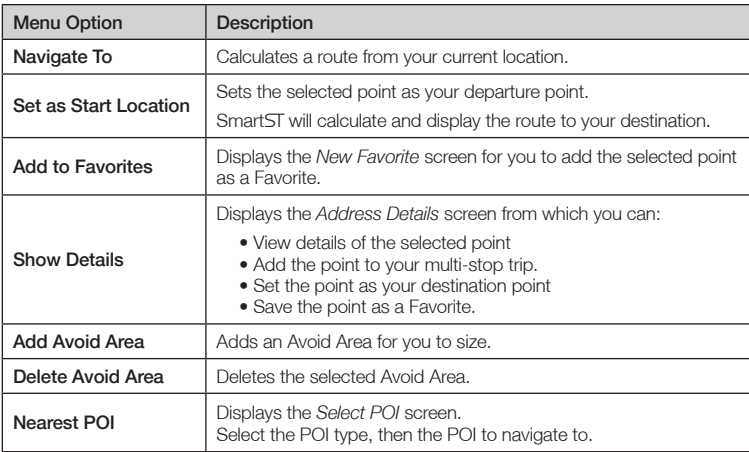

# 12. Avoiding an Area

You can calculate a route that avoids a specified area on the map. Up to ten Avoid Areas can be added. Avoid Areas are displayed as shaded areas. If no alternative route around an Avoid Area exists, you will be routed through an Avoid Area.

#### Adding an Avoid Area

- 1. From the *Main Menu* screen, tap Map. The *2D Map* screen will display.
- 2. Tap the *Map* screen or press the 4-way toggle button to display the cross-hairs.
- 3. Use the stylus or 4-way toggle to position the intersection of the cross-hairs to the area that you want to avoid.
- 4. Tap the intersection of the cross-hairs, or press the 4-way toggle button to display the *Pop-up* menu.
- 5. Select Add Avoid Area.

An Avoid Area is displayed.

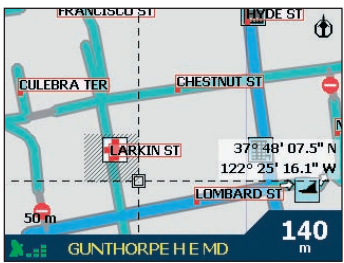

- 6. Set the Avoid Area to the correct size and position using the 4-way toggle.
- 7. Tap the Avoid Area or press the 4-way toggle to enable the Avoid Area.

#### Deleting an Avoid Area

- 1. From the *Main Menu* screen, select Map. The *2D Map* screen will display.
- 2. Tap the *Map* screen and move the cross-hairs over the Avoid Area that you want to delete.
- 3. Tap the intersection of the cross-hairs, or press the 4-way toggle button to display the *Pop-up* menu.
- 4. Select Delete Avoid Area. The Avoid Area is deleted.

#### Deleting All Avoid Areas

- 1. From the *Main Menu* screen, tap Preferences.
- 2. From the *Preferences* screen, tap My Data. The *My Data* screen will display.
- 3. From the *My Data* screen, tap Clear Data. The *Clear Data* screen will display.
- 4. Select Clear Avoid Areas. When the warning dialog-box opens, select Yes.
- 5. To return to the *Main Menu*, press 1

# 13. Route Demonstrator

The Route Demonstrator allows you to:

- Preview a route.
- Plan and view a route without a GPS fix, such as when you are inside a building.

#### **Step One:** Activate Route Demonstrator

- 1. From the *Main Menu* screen, tap Preferences.
- 2. From the *Preferences* screen, tap Routing. The *Routing* screen will display.
- 3. Press <sub>II</sub>D twice.
- 4. Select the *Demonstrate Route* check box.
- 5. Tap Save.

The *Main Menu* screen will display.

#### **Step Two: Select Departure Point**

If you have a GPS fix, you do not need to select a departure point unless you want the demonstrated route to start elsewhere.

- 1. From the *Main Menu* screen, tap Map. The *2D Map* screen will display.
- 2. Tap the *Map* screen or press the 4-way toggle button to display the cross-hairs.
- 3. Position the intersection of the cross-hairs on your departure point. Where the crosshairs intersects on a street, the street will highlight and the street name will display.
- 4. Tap the intersection of the cross-hairs, or press the 4-way togale button. The *Pop-up* menu will display.
- 3. Select Set as Start Location. The *Pop-up* menu will close.

#### **Step Three: Select Destination Point**

Set a destination either by using the *Destination* screen (see pages 19-27) or by using the *2D Map* screen *Pop-up* menu by completing the following:

- 2. Tap the *Map* screen or press the 4-way toggle button to display the cross-hairs.
- 2. Position the intersection of the cross-hairs on your destination point. Where the crosshairs intersects on a street, the street will highlight and the street name will display.
- 3. Tap the intersection of the cross-hairs, or press the 4-way toggle button. The *Pop-up* menu will display.
- 4. Select Navigate To.

The *Pop-up* menu will close. The *3D Map* screen will display the calculated route in Route Demonstrator mode.

• If you have selected the *Repeat* check box on the *Routing* preferences screen, the Route Demonstrator will continue to repeat the route.

#### To Disable Route Demonstrator

- 1. Press **for** to display the *Main Menu* screen.
- 2. From the *Main Menu* screen, tap Preferences.
- 3. From the *Preferences* screen, tap Routing. The *Routing* screen will display.
- 4. Press [C twice.
- 5. Clear the *Demonstrate Route* check box.
- 6. Tap Save.

Route Demonstrator will be disabled. The *Main Menu* screen will display.

# 14. Favorites and My Home

You can save up to 200 destinations as Favorites, one of which can be saved as My Home. My Home can be any designated Favorite, but we recommend that it is your home or other common destination. You can save a Favorite from the *Preview* screen after searching for an address, or from the *Pop-up Menu* on the *2D Map* screen.

### Saving a Favorite

1. Either search for an address using the *Destination* and *Keyboard* screens as described in *Setting Your Destination*, pages 19-27, or create a multi-stop trip as described in *Multi-stop Trips*, pages 29-35, until the *Preview* screen is displayed.

#### 2. Tap Save.

The *New Favorite* screen will display.

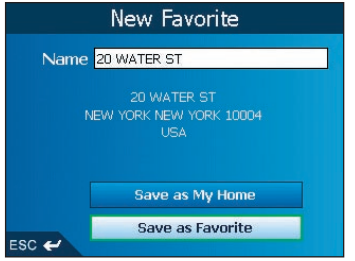

3. To change the name of the Favorite, tap the Name box. The *Enter text* screen will display.

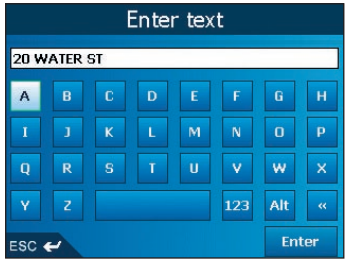

- To select a character, tap the character.
- To delete a character, press ESC or tap <<; hold ESC to delete the line.
- To display the number/symbol *Enter text* screen, tap 123.
- To display the alternate *Enter text* screen, press +, or tap Alt.
- To display the alphabet *Enter text* screen, press -, or tap ABC
- After you have entered a name for the Favorite, tap Enter. The *New Favorite* screen will display.

#### **iCN 500 Series | User Manual**

- 4. Complete one of the following:
	- To save as a favorite, tap Save as Favorite. The Favorite is saved. The *Go To* screen will display.
	- To save as My Home, tap Save as My Home. The Favorite is saved as My Home. The *Go To* screen will display.

## Saving a Favorite from the *2D Map* Screen

- 1. From the *Main Menu*, select Map. The *2D Map* screen will display.
- 2. Tap the *Map* screen or press the 4-way toggle button to display the cross-hairs.
- 3. Position the intersection of the cross-hairs. Where the cross-hairs intersects on a street, the street will highlight and the street name will display.
- 4. Tap the intersection of the cross-hairs, or press the 4-way toggle button. The *Pop-up* menu will display

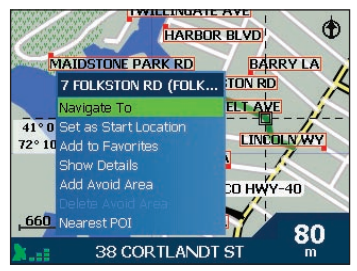

5. Select Add to Favorites.

The *New Favorite* screen will display.

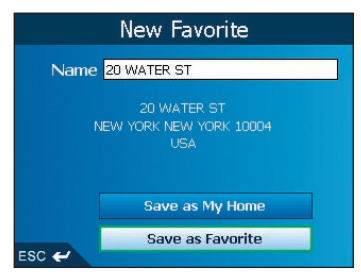

6. To change the name of the Favorite, select the Name box. The *Enter text* screen will display.

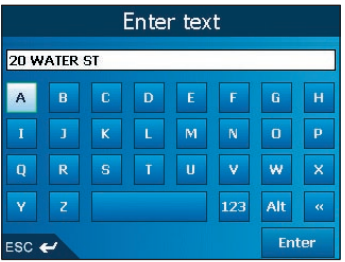

- To select a character, tap the character.
- To delete a character, press ESC or tap <<; hold ESC to delete the line.
- To display the number/symbol *Enter text* screen, tap 123.
- To display the alternate *Enter text* screen, press +, or tap Alt.
- To display the alphabet *Enter text* screen, press -, or tap ABC
- After you have entered a name for the Favorite, tap Enter. The *New Favorite* screen will display.
- 7. Complete one of the following:
	- To save as a favorite, tap Save as Favorite. The Favorite is saved. The *Go To* screen will display.
	- To save as My Home, tap Save as My Home. The Favorite is saved as My Home. The *Go To* screen will display.

### Editing the Name of the Favorite

- 1. From the *Main Menu*, tap Go To.
- 2. From the *Go To* screen, tap Favorites. The *Favorite* screen will display.
- 3. Select a Favorite to edit. The *Preview Favorite* screen will display.

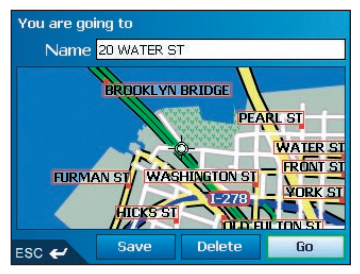

4. Tap the Name box.

The *Enter text* screen will display.

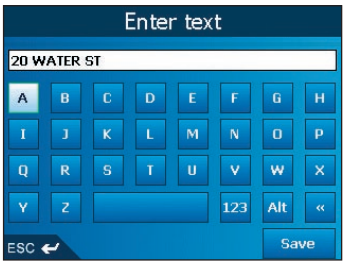

- To select a character, tap the character.
- To delete a character, press ESC or tap <<; hold ESC to delete the line.
- To display the number/symbol *Enter text* screen, tap 123.
- To display the alternate *Enter text* screen, press +, or tap Alt.
- To display the alphabet *Enter text* screen, press -, or tap ABC
- After you have entered a name for the Favorite, tap Save. The *New Favorite* screen will display.
- 5. Complete one of the following:
	- To save as a favorite, tap Save as Favorite. The Favorite is saved. The *Go To* screen will display.
	- To save as My Home, tap Save as My Home. The Favorite is saved as My Home. The *Go To* screen will display.

#### Deleting a Favorite

- 1. From the *Main Menu*, tap Go To.
- 2. From the *Go To* screen, tap Favorites. The *Favorite* screen will display.
- 3. Select a Favorite to delete. The *Preview Favorite* screen will display.

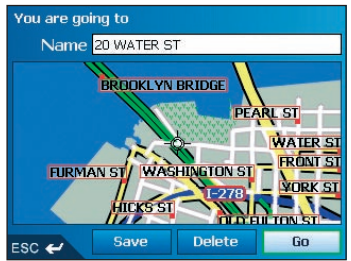

4. Tap Delete.

A Warning dialogue box will display asking for confirmation to delete the Favorite.

5. Tap Yes.

The Favorite is deleted. The *Favorite* screen will display.

## Navigating to a Favorite

- 1. From the *Main Menu*, tap Go To.
- 2. From the *Go To* screen, tap Favorites. The *Favorite* screen will display.
- 3. Select a Favorite.

The *Preview Favorite* screen will display.

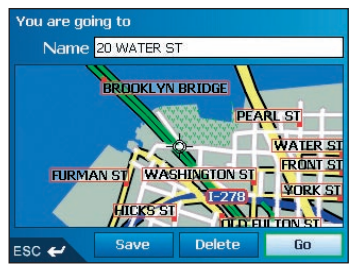

#### 4. Tap Go.

The route is calculated and displayed on the *3D Map* screen.

## Navigating to My Home

- 1. From the *Main Menu*, tap Go To.
- 2. From the *Go To* screen, tap My Home. The route is calculated and displayed on the *3D Map* screen.

# 15. Preferences

You can modify the following preferences to suit your needs.

## Screen Brightness

- 1. Press and hold either the + or button to display the *Brightness* scale.
- 2. To increase screen brightness, press +; To decrease screen brightness, press -. The *Brightness* scale comprises ten rectangular boxes in a row. As screen brightness is increased, the first seven boxes progressively turn from gray to green; the last three turn red.

You can also adjust brightness from the *Screen* preference screen. See page 59.

## Volume

- 1. Rotate the **Volume Control** button up or down to hear a sound test.
- 2. Rotate the **Volume Control** button up or down and hold to display the volume bar.
	- Rotate the Volume Control button up or down to adjust the volume.

You can also adjust volume from the *Volume* preference screen. See page 60.

## Routing Preferences

- 1. From the *Main Menu*, tap Preferences.
- 2. From the *Preferences* screen, tap Routing.

The first of three *Routing* screens will display. Press  $\Pi$  to move through the *Routing* screens.

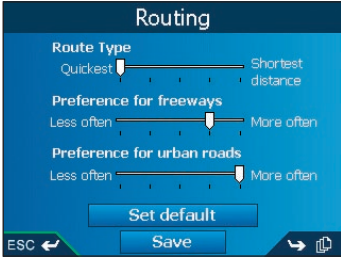

3. Complete one of the following:

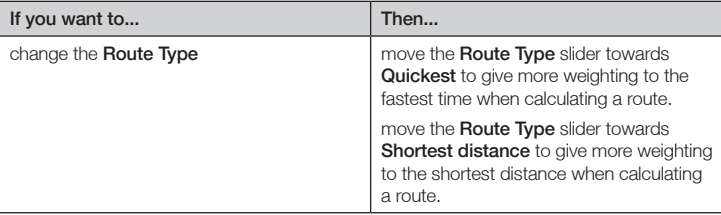

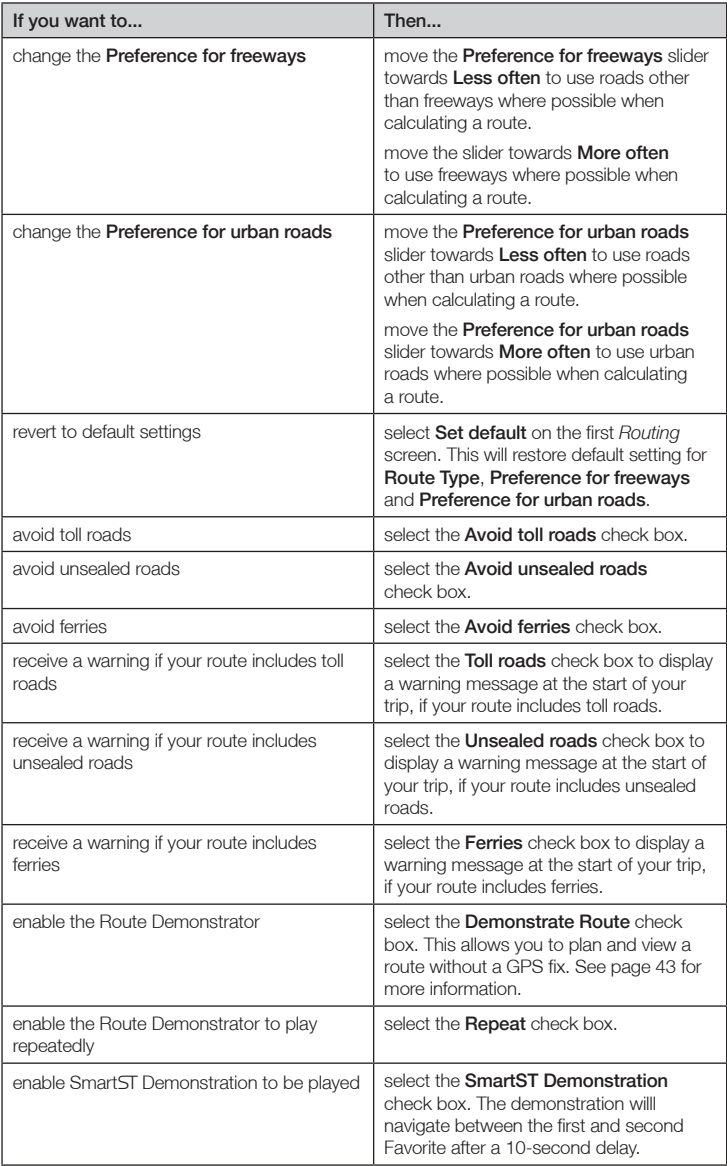

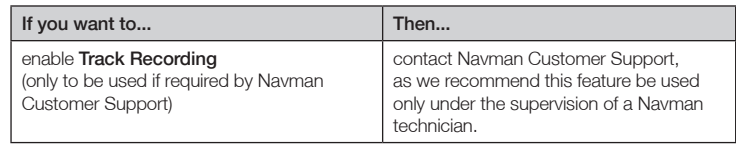

4. Tap Save.

The *Main Menu* screen will display.

### Language Preferences

- 1. From the *Main Menu*, tap Preferences.
- 2. From the *Preferences* screen, tap Language. The *Language* screen will display.

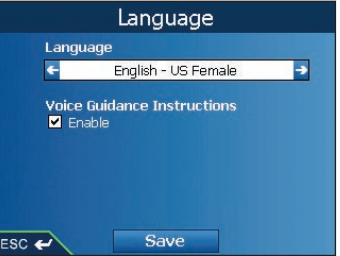

3. To change your language, including the voice scheme used for voice-guidance during navigation, select your preferred voice scheme from the Language box by tapping the left or right arrows or using the left and right sides of the 4-way toggle.

 *Note: By default, English is the only language available. To change the language from English, see* Installing a Language on Your iCN *on page 69.*

- 4. To enable Voice guidance instructions during navigation, select the Enable check box.
- 5. Tap Save.

## Map Preferences — Display Settings

- 1. From the *Main Menu*, tap Preferences.
- 2. From the *Preferences* screen, tap Maps.
- 3. From the *Maps* screen, tap Display.

The first of two *Display* screens will display. Press [ $\Box$  to move through the *Display* screens.

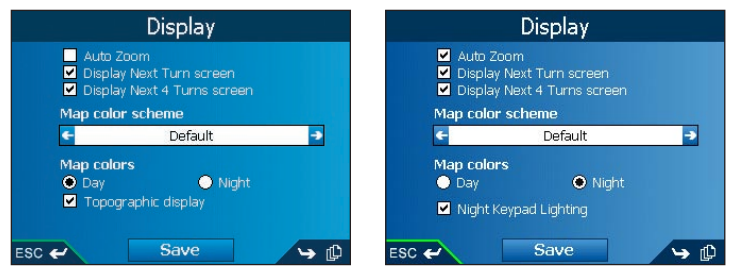

4. Complete the following:

#### Figure 1: iCN 510 Figure 2: iCN 520

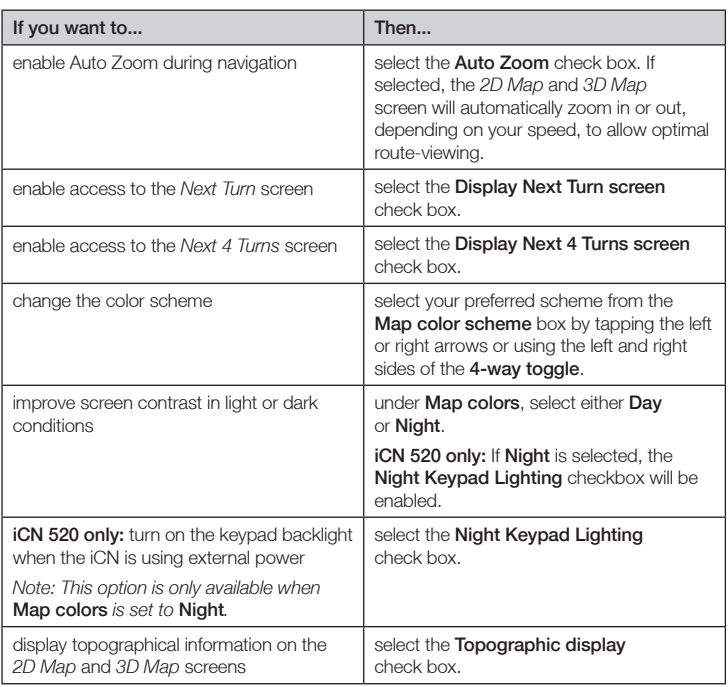

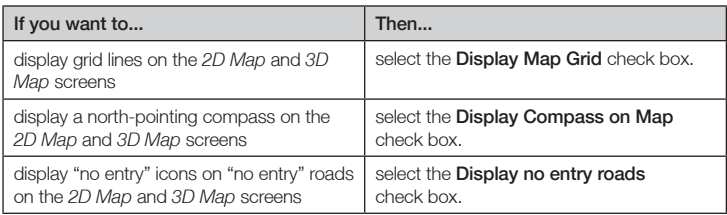

#### 5. Tap Save.

The *Main Menu* screen will display.

## Map Preferences — Memory Card

- 1. From the *Main Menu*, tap Preferences.
- 2. From the *Preferences* screen, tap Maps.
- 3. From the *Maps* screen, tap Memory card. The *Maps - Memory card* screen will display.
- 4. To activate a map, select the map check box.

 *Note: There may be more than one page of map listings, depending on the number of maps*  installed. To view additional pages of map listings, scroll down using the 4-way toggle, or  $presf$  $\Box$ .

- 5. Repeat step 4 until all required maps are selected.
- 6. Tap Save.

## Map Preferences — Points of Interest (POIs)

Points of Interest in a region are grouped into types. This function allows you to select the types you need. For example, you may be only interested in entertainment venues and want to disable other POI types such as schools.

- 1. From the *Main Menu*, tap Preferences.
- 2. From the *Preferences* screen, tap Maps.
- 3. From the *Maps* screen, tap Points of Interest. The *Points of Interest* screen will display.

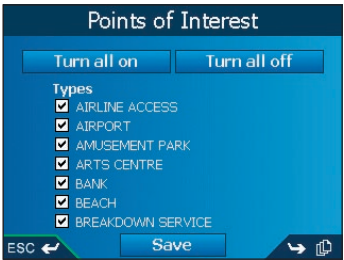

- 4. You may either choose to display (or hide) icons of all POI types on the *2D Map* and *3D Map* screens, or to selectively display desired icons chosen from the list of POI types.
	- To display all POI icons (i.e., icons of all POI types) on the *2D Map* and *3D Map* screens, select Turn all on. To display no icons, select Turn all off.
	- To select a specific POI type icon for display, select the POI type check box. Repeat until all desired POI types are selected.

*Note: There may be more than one page of POI types, depending on the installed maps. To view additional pages of POI types, scroll down using the 4-way toggle, or press*  $\Box$ .

#### 5. Tap Save.

## Alerts Preferences — Active POIs

The Active POI settings allow you to set warning chimes and visual warnings for custom POIs that will activate within a chosen distance-radius of your location. For example, a warning chime will sound or a visual warning will display when an active POI is within 150 ft of, but not necessarily on, your route.

*Note: Custom POIs must first be installed on your iCN using Smart Desktop before they can be set as active POIs. See* Points of Interest (POI) Editor *on pages 74-76.*

- 1. From the *Preferences* menu, tap Safety Alerts. The *Safety Alerts* screen will display.
- 2. On the *Safety Alerts* screen, tap Active POI. The *Select Active POI* screen will display.

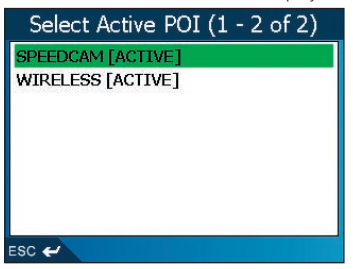

3. Select a custom POI type.

The *POI Activation Settings* screen will display.

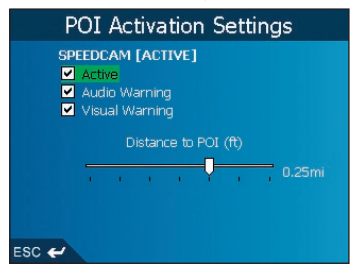

- 4. Select the Active check box to activate the POI.
- 5. Modify the settings as required:
	- To enable a warning chime when the POI is in close proximity, select the Audio warning check box.
	- To enable a visual warning when the POI is in close proximity, select the Visual warning check box.
	- Move the **Distance to POI** slider to select the distance at which the warnings will activate.
- 6. Tap Save.

## Alerts Preferences - Speed and GPS Signals

The Safety settings allow you to set safety-related warnings.

- 1. From the *Preferences* menu, tap Safety Alerts. The *Safety Alerts* screen will display.
- 2. On the *Safety Alerts* screen, tap Safety. The *Safety* screen will display.

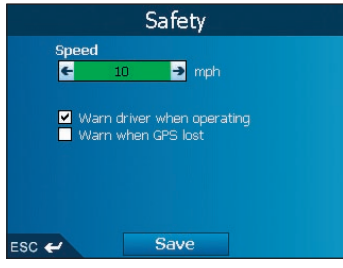

3. Complete the following:

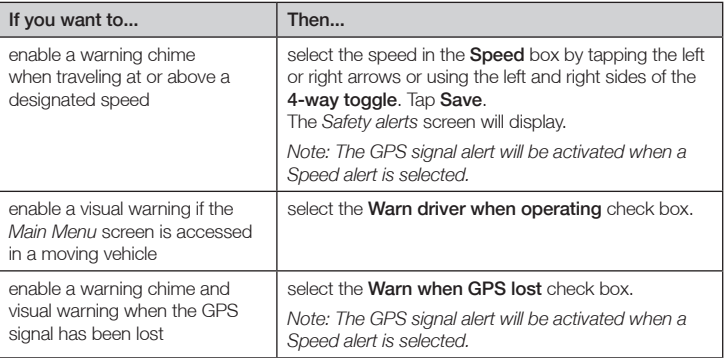

#### 4. Tap Save.

#### My Data Preferences - My Points of Interest (My POI)

Custom Points of Interest (POIs) are installed from the Smart Desktop POI Editor (see pages 74-76), and listed on the *My POIs* screen.

- 1. From the *Main Menu*, tap Preferences..
- 2. From the *Preferences* screen, tap My Data.
- 3. From the *My Data* screen, tap My POI. The *My POI* screen will display.
- 4. To select a POI file, select the POI check box.

*Note: There may be more than one page of POI types, depending on the number of maps*  installed. To view additional pages of POI types, scroll down using the 4-way toggle, or  $presf$  $\Box$ .

5. Tap Save.

The *Main Menu* screen will display.

### My Data Preferences - Clear Data

- 1. From the *Main Menu* screen, tap Preferences. The *Preferences* screen will display.
- 2. From the *Preferences* screen, tap My Data. The *My Data* screen will display.
- 3. From the *My Data* screen, tap Clear Data. The *Clear Data* screen will display.
- 4. Complete the following:

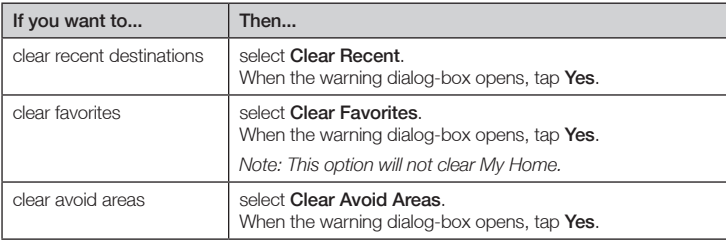

5. Press to return to the *Main Menu* screen.

### GPS Status

Signals are transmitted by Global Positioning System (GPS) satellites orbiting the Earth. The *Satellite Signal Strengths* screen provides a visual representation of the information being received.

Latitude and longitude are displayed, along with a north-pointing compass, the heading in degrees and ground speed. The strength of each satellite is displayed on a bar chart.

From the *Main Menu* screen, select *Preferences More Preferences GPS status*. The *Satellite Signal Strengths* screen will display.

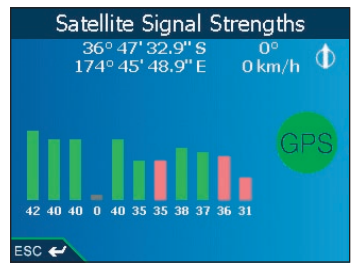

You can also access this screen from the *2D Map*, *3D Map*, *Next Turn* and *Next 4 Turns*

screens, by tapping the GPS Strength Indicator **News** 

The circle on the right side of the screen displays green when there is a valid fix (2D or 3D), and red when no fix is available. A fix will be obtained more quickly if the vehicle is stationary than if it is moving.

The satellites available from your current position are shown as grey, red and green colored bars:

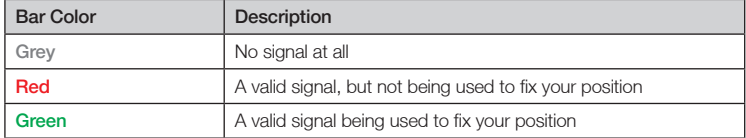

### Measurement Preferences

- 1. From the *Main Menu* screen, tap Preferences. The *Preferences* screen will display.
- 2. From the *Preferences* screen, tap More Preferences. The second *Preferences* screen will display.
- 3. On the second *Preferences* screen, select Measurements. The *Measurements* screen will display.
- 4. Complete the following:

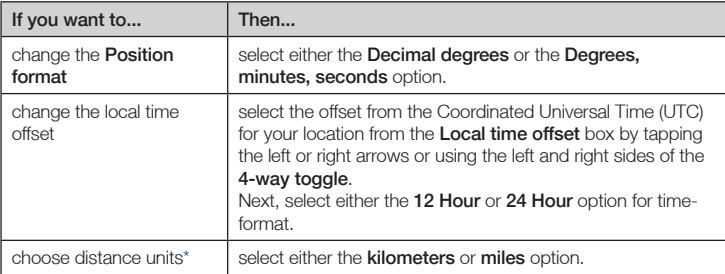

#### 5. Tap Save.

The *Main Menu* screen will display.

*\* Only available when UK English or US English language is selected.*

## Hardware Preferences - Screen

- 1. From the *Main Menu* screen, tap Preferences. The *Preferences* screen will display.
- 2. From the *Preferences* screen, tap More Preferences. The second *Preferences* screen will display.
- 3. On the second *Preferences* screen, tap Hardware. The *Hardware* screen will display
- 4. From the *Hardware* screen, tap Screen. The *Screen* screen will display.

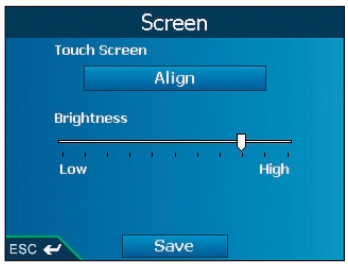

5. Complete the following:

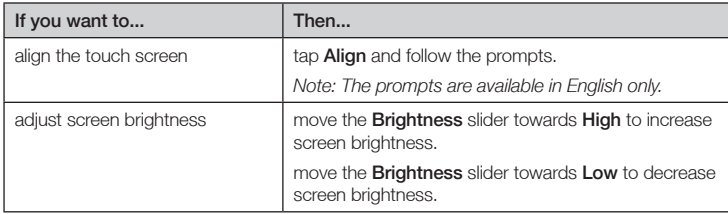

#### 6. Tap Save.

The *Main Menu* screen will display.

### Hardware Preferences - Volume

- 1. From the *Main Menu* screen, tap Preferences. The *Preferences* screen will display.
- 2. From the *Preferences* screen, tap More Preferences. The second *Preferences* screen will display.
- 3. On the second *Preferences* screen, tap Hardware. The *Hardware* screen will display
- 4. From the *Hardware* screen, tap Volume. The *Volume* screen will display.

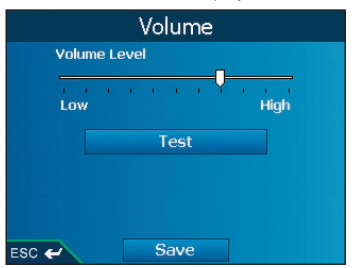

- 5. To increase volume, move the **Volume Level** slider towards **High**; to decrease volume, move the **Volume Level** slider towards Low.
	- Tap Test to test the volume.
- 6. Tap Save.

The *Main Menu* screen will display.

## Hardware Preferences - Power Status

- 1. From the *Main Menu* screen, tap Preferences. The *Preferences* screen will display.
- 2. From the *Preferences* screen, tap More Preferences. The second *Preferences* screen will display.
- 3. On the second *Preferences* screen, tap Hardware. The *Hardware* screen will display
- 4. From the *Hardware* screen, tap Power Status. The *Power Status* screen will display.

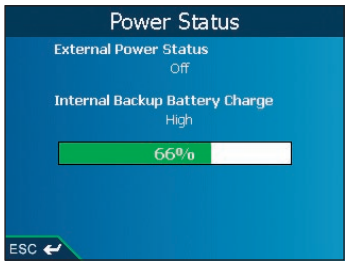

5. Press to return to the *Main Menu* screen.

## Hardware Preferences - Power Options

- 1. From the *Main Menu* screen, tap Preferences. The *Preferences* screen will display.
- 2. From the *Preferences* screen, tap More Preferences. The second *Preferences* screen will display.
- 3. On the second *Preferences* screen, tap Hardware. The *Hardware* screen will display
- 4. From the *Hardware* screen, tap Power Options. The *Power Options* screen will display.

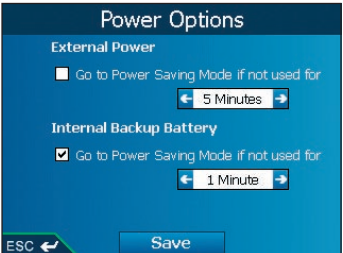

5. Complete the following:

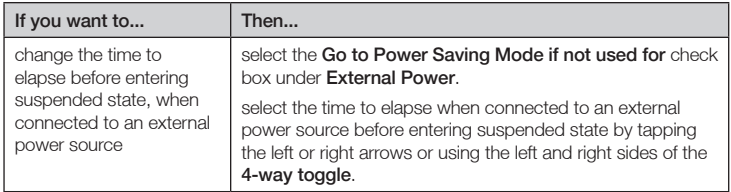

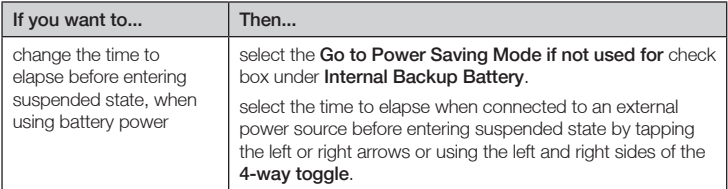

#### 6. Tap Save.

The *Main Menu* screen will display.

### Startup Preferences

- 1. From the *Main Menu* screen, tap Preferences. The *Preferences* screen will display.
- 2. From the *Preferences* screen, tap More Preferences. The second *Preferences* screen will display.
- 3. On the second *Preferences* screen, tap Startup. The *Startup* screen will display.

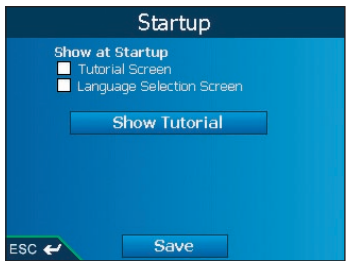

4. Complete the following:

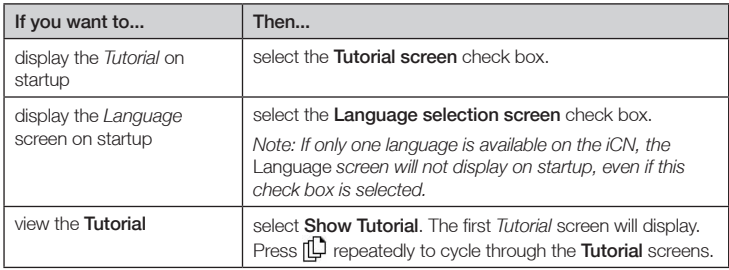

#### 5. Tap Save.

# 16. SmartST Desktop

Smart ST Desktop is used to manage maps to and from your iCN, obtain software updates, manage Custom Points of Interest (POIs) and install Basemaps.

*Note: For Windows® XP, ensure that* Windows XP Service Pack 1 *has been applied before you install Smart Desktop.*

#### Microsoft® ActiveSync®

Microsoft ActiveSync is used to establish a connection between your iCN and your computer. ActiveSync 3.7.1 will be installed on your computer (if it is not already installed) as part of the installation of Smart ST Desktop.

### Installing Smart<sub>ST</sub> Desktop on your **Computer**

- 1. Close all open programs on your computer.
- 2. Insert the SmartST Application Installer CD into your computer CD drive. The SmartST Desktop installer will start.
	- If your computer does not automatically launch the CD, start the installation manually:  $Start \rightarrow Run$ .

Type **D:\Setup SmartST 2005 for iCN500 Series.exe** where "D" is the letter assigned to your CD drive. Click OK.

- 3. Follow the screen prompts to install SmartST Desktop, including:
	- Select your preferred language for SmartST Desktop when prompted.
	- Review and accept the Licence Agreement for SmartST Desktop and Microsoft ActiveSync (if not already installed on your computer) when prompted.
	- Install Microsoft ActiveSync (if not already installed on your computer) when prompted.
	- Select a destination folder for SmartST Desktop when prompted.
- 4. When the installation has finished, click Finish. SmartST Desktop will open.

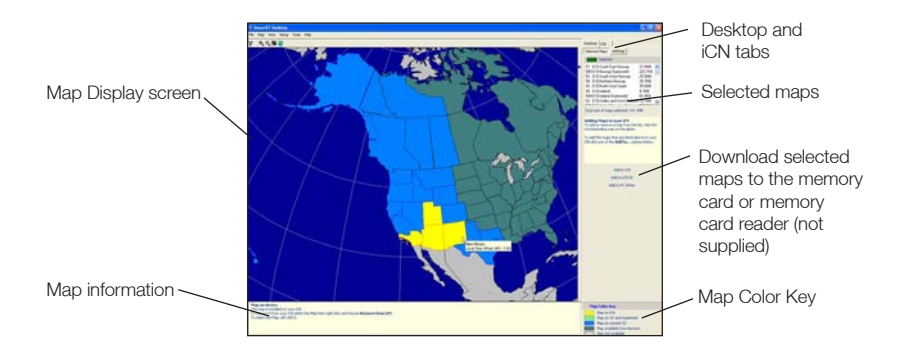

- 5. If prompted to connect your iCN to your computer, complete the following:
	- Plug the large end of the USB cable directly into a USB port on your computer (not a USB hub); plug the small end into the USB Socket on the bottom of your iCN.
	- Plug the small end of the AC Power Pack cable into the Power Socket on the bottom of your iCN; plug the other end into the mains.
	- Press  $\mathbf{\Omega}$ .

The iCN will turn on.

• When the following screen displays on your iCN, click Next.

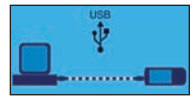

• Microsoft ActiveSync will synchronise with your iCN.

You are now ready to install maps to your iCN.

## To Open SmartST Desktop

Once Smart ST Desktop has been installed, you can access it from the Start menu:

*Start Programs Navman Smart Desktop 2005 for iCN500 series*

#### Uninstalling SmartST Desktop from your **Computer**

We recommend that you use the *Add or Remove Programs* feature in your Windows Control Panel:

1. Open Add or Remove Programs: *Start Control Panel Add or Remove Programs*

2. Uninstall:  $\bullet$  Navman SmartST Desktop 2005 for iCN500 Series.

*Note: The name of the program may vary from the above.*

Smart ST Desktop has now been uninstalled from your computer.

# 17. Updating your iCN

## Updating your Version of SmartST

We recommended that you regularly use Smart ST Desktop to check the Navman website for Smart Software updates:

- 1. If you connect to the Internet via a dial-up connection, connect to the Internet now.
- 2. Open Smart T Desktop: *Start Programs Navman Smart Desktop 2005 for iCN500 series*
- 3. On the Setup menu, select Update software, then Check for updates on the web. Your computer will connect to the Internet and display the Navman website.
- 4. Download the update for your region to your computer, if available.
- 5. On the Setup menu, select Update software, then Update software on iCN. Follow the prompts to update your iCN software.

## Upgrading from Previous Version of Smart

See the *Upgrade Guide* that came with your software upgrade.

# 18. Installing Maps Using Smart ST Desktop

Your iCN comes with a preactivated map. If you require additional maps, you must first purchase a Map Product Key. Use Smart ST Desktop to activate your Map Product Key and install the required map.

## Install Maps on your iCN

- 1. Open Smart ST Desktop, if it is not already open: *Start Programs Navman Smart Desktop 2005 for iCN500 series*
- 2. The available maps will display (the default colour for available maps is *cross-hatch blue*). *Note: If your computer opens Windows Explorer, close the Windows Explorer window*

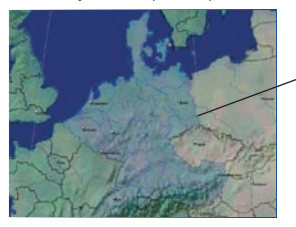

Maps available on the Map CD in your CD drive are displayed in cross-hatch blue.

3. Click the map you want to install to your iCN.

The map will change color to indicate it has been selected (the default colour for selected maps is *dark green*). The map is now listed in the Selected section of the Desktop Selected Maps tab.

*Note: You may need to install multiple maps to cover the desired geographical area.*

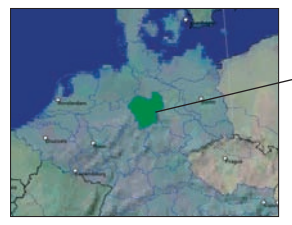

The selected map is displayed in dark green.

- 4. Repeat step 3 until all maps you want to install are selected.
- 5. Click an Add to button to install all maps listed in the Selected section of the Desktop Selected Maps tab to your iCN, memory card, or memory card reader (not supplied). Smart ST Desktop will install the selected map or maps to your iCN or iCN memory card. When they have been installed, the map or maps will change colour (the default colour for installed maps is *yellow*).
- 6. To use your iCN, disconnect the USB cable from your iCN.

WARNING: Do not disconnect the USB cable from the iCN USB Socket until the *Map Display* screen has refreshed, and the installed map or maps have changed colour (the default colour for installed maps is *yellow*).

## Remove Maps from your iCN

- 1. Open SmartST Desktop: *Start Programs Navman Smart Desktop 2005 for iCN500 series*
- 2. Open the Maps on iCN section: *iCN tab Maps on iCN*.
- 3. Click the map to be removed and select **Remove from iCN** from the pop-up menu.

# 19. Installing a Language on Your iCN

Your iCN contains English language files by default. The following procedure will replace English on your iCN with another language. Only complete this procedure if you want to install a language other than English.

#### **Prerequisites**

You must have these programs installed on your computer:

- SmartST Desktop (in the language that you require), and
- Microsoft ActiveSync 3.7.1 (or higher).

If you do not have both programs installed, install them now by completing *Installing Smart Desktop on Your Computer* on page 63.

*Note: If you already have Smart Desktop installed, but in a language other than the one you want*  to install on your iCN, you must first uninstall SmartST Desktop (see Uninstalling SmartST Desktop *on page 65), then reinstall Smart Desktop in the correct language. For example, if you want to install French on your iCN, you must have Smart Desktop installed on your computer in French.*

## Step One: Remove SmartST From Your iCN

1. Plug the small end of the USB cable into the USB Socket on the bottom of your iCN and the other end into your computer USB socket.

Microsoft ActiveSync will open and synchronize with your iCN.

- 2. In Microsoft ActiveSync, click Windows Explorer will open, displaying the contents of the iCN.
- 3. In Windows Explorer, select the Program Files folder and delete it.
	- If you are asked for confirmation, click Yes.
- 4. In Windows Explorer, open the My Flash Disk folder. The contents of My Flash Disk will display.
- 5. Select all files and folders in the My Flash Disk folder and delete them.
	- If you are asked for confirmation, click Yes.
- 6. Close Windows Explorer.
- 7. Use the stylus to switch the Battery Switch on the back of the iCN to OFF.

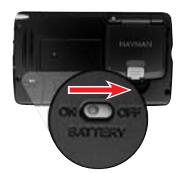

8. Wait five seconds, then switch the Battery Switch to ON. The iCN will turn on and display the blue *USB* screen. Microsoft ActiveSync will resynchronize with your iCN

## Step Two: Reinstall SmartST on Your iCN

- 1. Ensure that your iCN is still on and connected to your computer, then open SmartST Desktop: *Start Programs Navman Smart Desktop*
- 2. You will be prompted to install Smart ST on your iCN. Click Yes and follow the prompts on your computer and iCN.
- 3. You will be prompted to register your iCN. Click No, as your iCN has been preregistered.
- 4. On the Tools menu, select Recover registration information from Navman.
- 5. Follow the prompts to recover your iCN registration information:
	- Your computer will connect to the Internet to recover your iCN registration information.
	- When your registration information is displayed, click Next. There is no need to enter an Application Key, as your iCN has been preregistered.
- 6. When registration recovery is complete, close SmartST Desktop and disconnect your iCN from your computer.

Your iCN will restart in the new language.

# 20. Continuous Continental **Navigation**

Basemaps allow you to seamlessly navigate between installed maps without installing maps of all regions along your route. Each Basemap covers a large area, such as Western Europe or continental United States, and contains main roads that connect cities and towns. On the Basemap, you can select a road or POI as your departure point or destination.

All Basemaps:

- contain roads and ferry connections of high national and international importance.
- use less memory than would be necessary to install all equivalent detailed maps.
- exclude smaller roads and have a reduced level of geographical detail.

You can add and remove Basemaps using the Basemap Installer (see below).

### Install Basemap

- 1. Open Smart ST Desktop if it is not already open: *Start Programs Navman Smart Desktop 2005 for iCN500 series*.
- 2. On the Map menu, click Basemaps. The *Navman Basemap Installer* window will open.

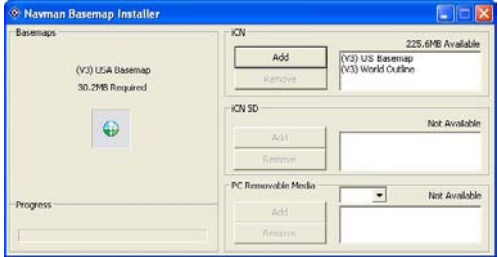

3. Click the appropriate Add button to install the Basemap to the iCN, memory card or memory card reader (not supplied).

### Activate Basemap

- 1. Disconnect the USB cable from the iCN. The iCN will turn on.
	- If the iCN does not turn on, press  $\mathbf 0$ .
- 2. From the iCN *Main Menu* screen, tap Preferences.
- 3. From the *Preferences* screen, tap Maps.
- 4. Complete one of the following:
	- If the Basemap is on the iCN, from the *Maps* screen, select Internal Memory. The *Maps - Internal Memory* screen will display.
	- If the Basemap is on the memory card, from the *Maps* screen, select Memory Card. The *Settings - Memory Card* screen will display.
- 5. To activate the Basemap, select the Basemap check box.

#### 6. Tap Save.

The *Main Menu* screen will display.

#### Remove Basemap

- 1. Open SmartST Desktop if it is not already open: *Start Programs Navman Smart Desktop 2005 for iCN500 series*.
- 2. On the Map menu, click Basemaps. The *Navman Basemap Installer* window will open.
- 3. Select the Basemap to remove.
- 4. Click the appropriate Remove button to remove the Basemap from your iCN, memory card or memory card reader.
## 21. SmartST Desktop Advanced Features

This section details advanced features of SmartST Desktop. If you have not installed SmartST Desktop, see page 63.

## To Find a City or Town

1. From the Map menu, click Find City.

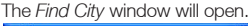

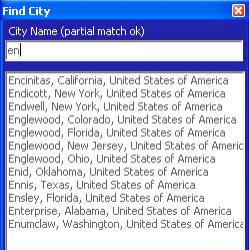

- 2. Type the name of the city or town in the City Name field. The list of available cities will reduce to match your search.
- 3. Double-click the name of the city or town. The *Map Display* will rotate to center on the selected city or town and **Will** will mark the city or town location.

### Map Colors and Textures

To access the Desktop Colors section: *Desktop tab Settings Colors*.

Adjust the settings to change the look of the map type.

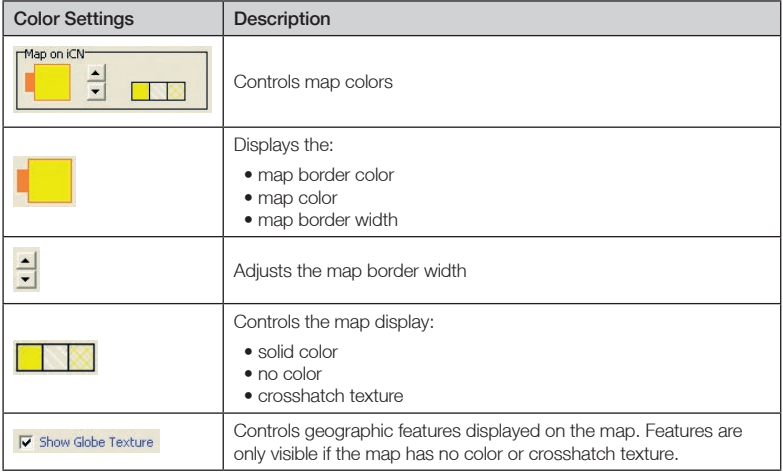

### Map Layers

To conserve space on your iCN and memory card, you can choose map layers to install.

The layers you can choose from are:

- Points of Interest (POIs)
- Bodies of water and parks
- Land contours (topography).

To access the Map Layers section: *Desktop tab Settings Layers*. Select or clear each checkbox to indicate the layers to install for each map.

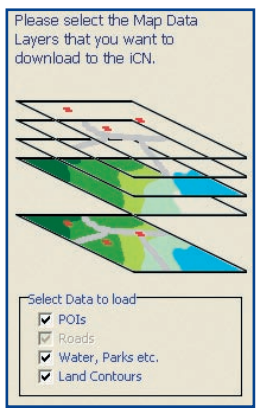

## Points of Interest (POI) Editor

You can create custom Points of Interest (POIs) using the POI Editor in two ways:

- by creating your own POI files, or
- by using compatible POI files downloaded from the Internet.

A maximum of 25 Custom POI files can be saved on your iCN. The Custom POI files are listed on the *My POI* screen.

Custom POIs can be set to enable a warning chime or visual warning when in close proximity at the *Select Active POI* screen.

### Creating a Custom POI File

- 1. Create a new POI File using the POI Editor.
	- On the SmartST Desktop Map menu, click Points of Interest. The *POI Editor* window will open.
	- On the *POI Editor* window File menu, click New Text File. The *POI File Name* window will open.
	- Type a name for the file in the File Name box, then click OK. The file name can be up to eight characters with no spaces.
- 2. Add a POI to the POI File.
	- On the *POI Editor* window Edit menu, click New. The *POI Details* window will open.

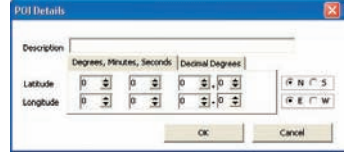

- Type a description for the POI in the **Description** box.
- On the Degrees, Minutes, Seconds tab, type or select the degree, minute and second of the POI latitude in the Latitude boxes.
- On the Degrees, Minutes, Seconds tab, type or select the degree, minute and second of the POI longitude in the **Longitude** boxes.
- To save the POI, click OK.
- 3. Repeat step 2 until all POIs have been added to the POI file.
- 4. On the File menu, click Save. The POI file is saved.
- 5. Complete *Saving a Custom POI File to your iCN* below.

#### Importing a Custom POI File

- 1. Download a POI file from the Internet and save it on your computer.
- 2. Open the POI file using the POI Editor
	- On the Smart ST Desktop **Map** menu, click **Points of Interest.** The *POI Editor* window will open.
	- On the *POI Editor* window File menu, click Open Text File. The *Open* dialogue box will open.
	- Select the POI file from your local or network drive, then click Open.
- 3. Complete *Saving a Custom POI File to your iCN* below.

#### Saving a Custom POI File to your iCN

- 1. On the SmartST Desktop Map menu, click Points of Interest. The *POI Editor* window will open.
- 2. On the *POI Editor* window File menu, click Save to Device. The *POI Options* window will open.

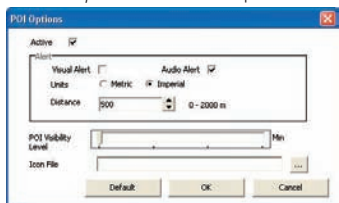

3. Modify the POI settings as required:

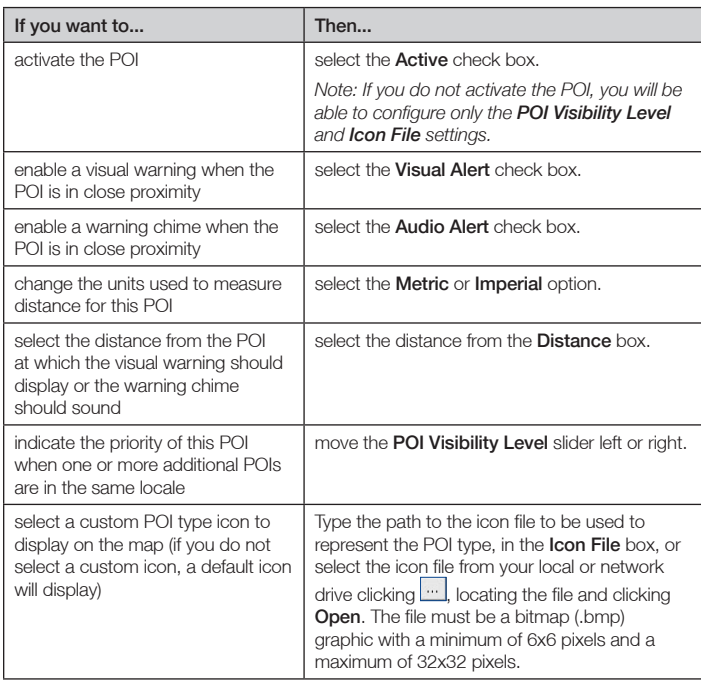

4. Click OK and follow the prompts.

The POI file is saved to the iCN as a Custom POI type.

• If you want to change the file name, edit the file name in the *POI File Name* window *File Name* box, then click OK.

The file name can be up to eight characters and cannot contain spaces.

#### Deleting a Custom POI File from your iCN

- 1. On the Map menu, click Points of Interest. The *POI Editor* window will open.
- 2. On the File menu, click Manage POI Files. The *Manage POI Files* window will open, displaying a list of custom POI files installed on your iCN.
- 3. Click the File Name or Size of the POI file to delete.
- 4. Click Delete.

The file is removed from the list, but is not yet deleted.

- 5. To select another file to delete, go back to step 2; otherwise, proceed to step 6.
- 6. Click OK and accept the changes. The selected file or files are deleted.

## **Backups**

You can save backups of all iCN Preferences and Favorites to your computer.

#### To Back up your Preferences, Favorites and My Home

- 1. On the Smart ST Desktop File menu, click Backup. The *Backup* window will display.
- 2. Click New Backup. The *New Backup* window will display.
- 3. Click OK.

The *New Backup* window will close. The backup will be listed on the *Backup* window.

4. Close the *Backup* window.

### To Delete a Backup

- 1. On the SmartST Desktop File menu, click Backup. The *Backup* window will display.
- 2. Select from the list the backup to delete.
- 3. Click Delete, then click OK. The backup is deleted.
- 4. Close the *Backup* window.

### To Restore a Backup

- 1. On the SmartST Desktop File menu, click Restore. The *Restore* window will display.
- 2. Select the backup from the list, then click Restore. The *Restore File Selection* window will display.
- 3. Select or clear the check boxes to indicate which part of the backup to restore.
- 4. Click OK. The *Restore File Selection* window will close and the backup will be restored.
- 5. Close the *Restore* window.

## 22. Accessories

You can purchase separately almost all items that came with your iCN, including additional mountingkits and in-vehicle power adaptors.

The following accessories are also available for your iCN:

## mMCX External Antenna

Required for vehicles with heated or heat-reflective windshields or to boost GPS performance in weak signal-areas and in areas with poor or limited visibility of the open sky.

## AC Power Adaptor Kit

AC power cable with adaptor-plugs for the following regions:

- Western Europe
- United Kingdom
- Australia/New Zealand
- United States/Canada.

## **Earphones**

Earphones for listening to voice instructions in privacy.

## Remote Control

Button functions are the same as the iCN control buttons except that the iCN cannot be turned on using the Remote Control.

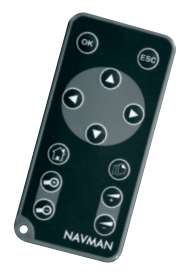

# Appendix: Street Types

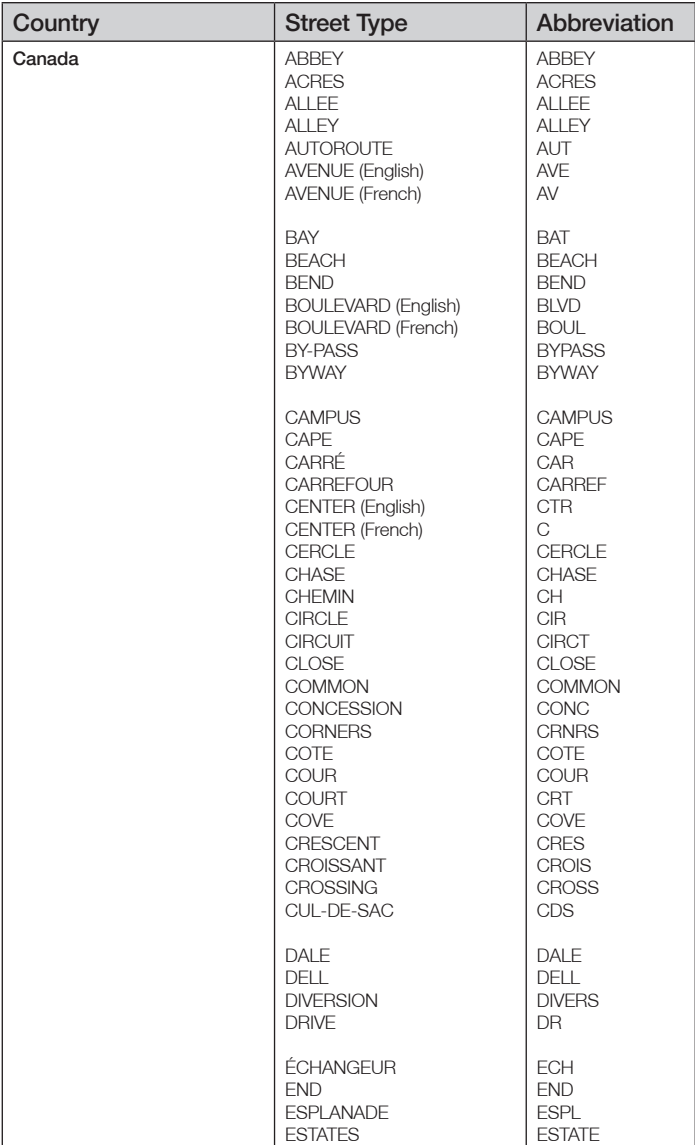

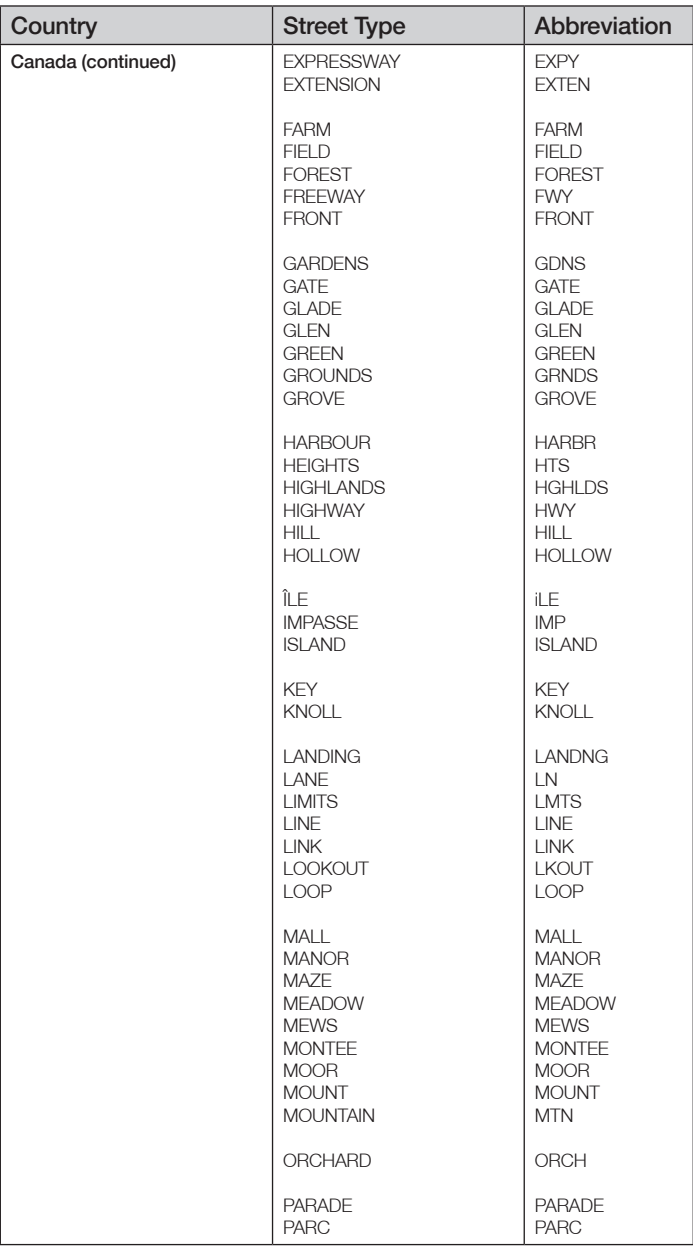

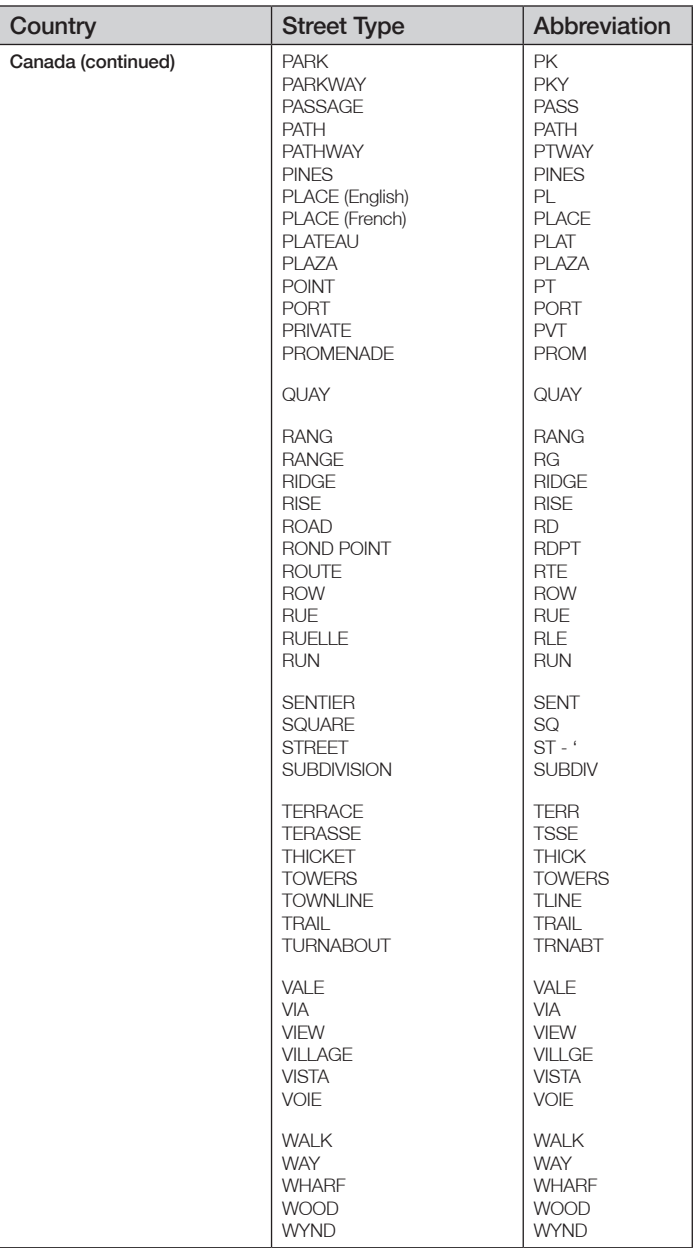

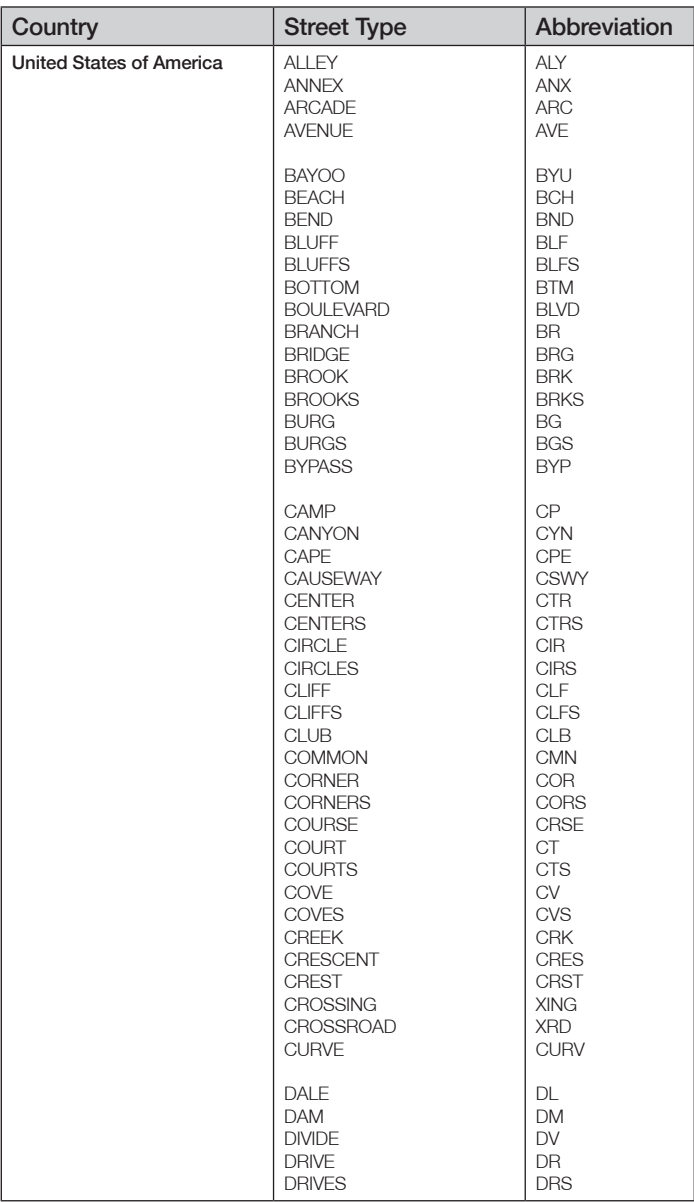

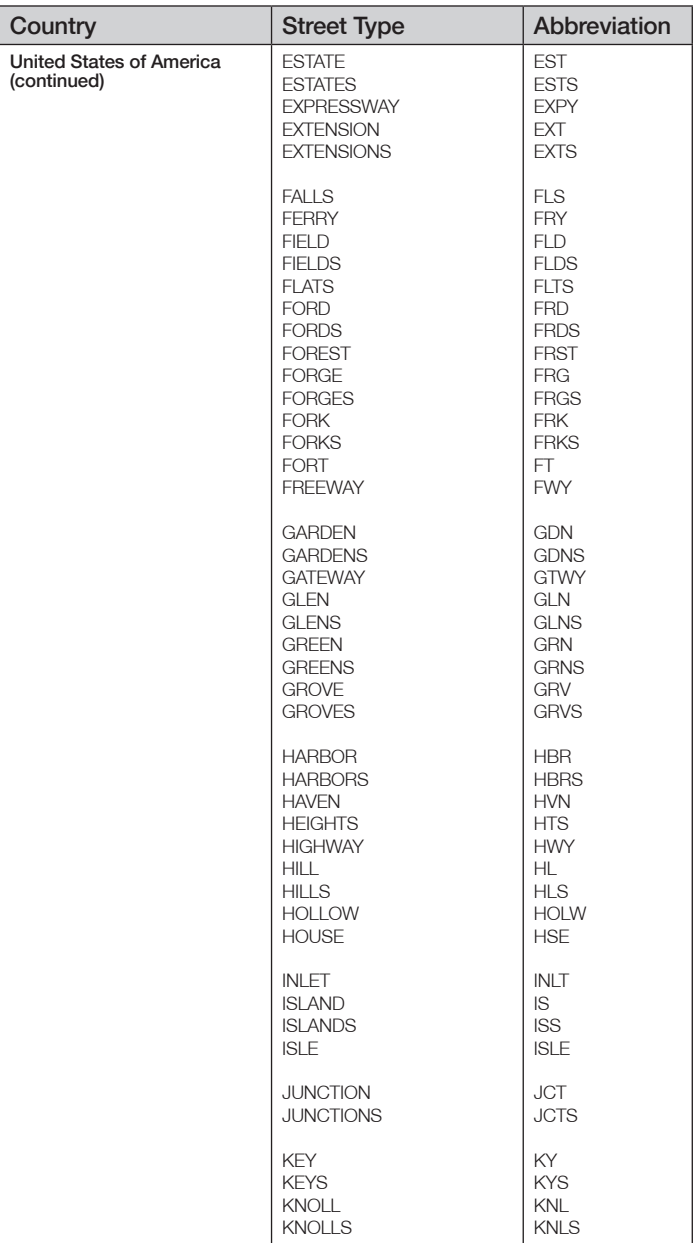

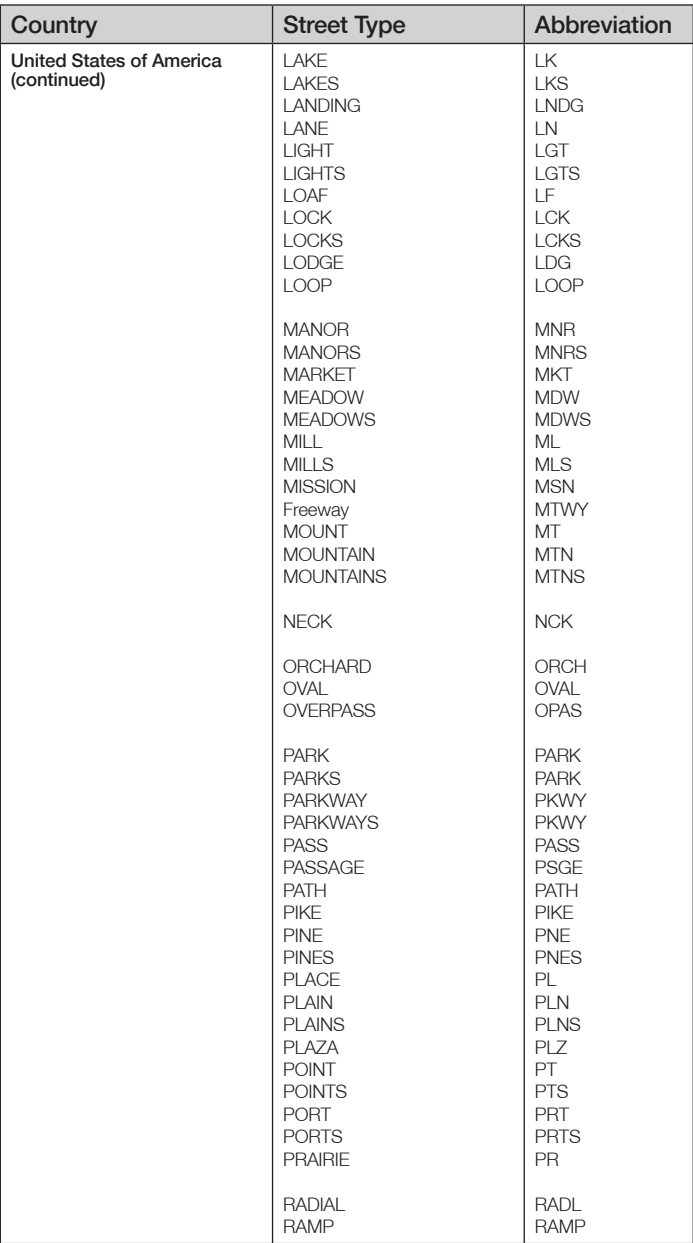

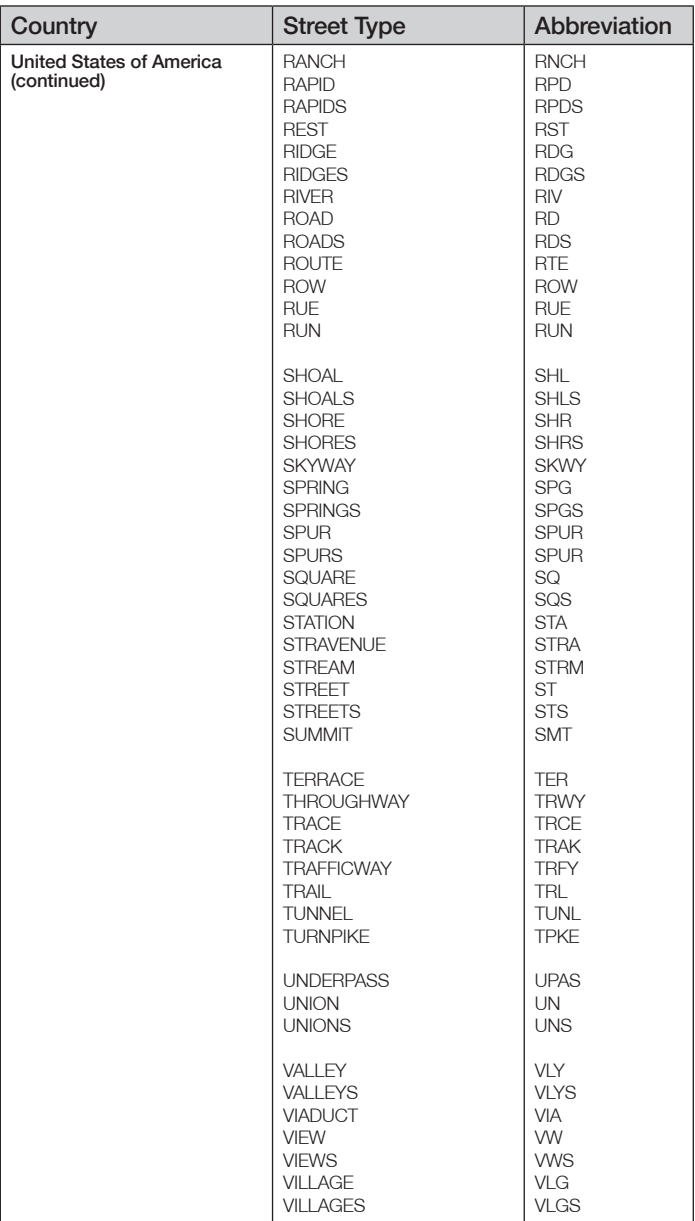

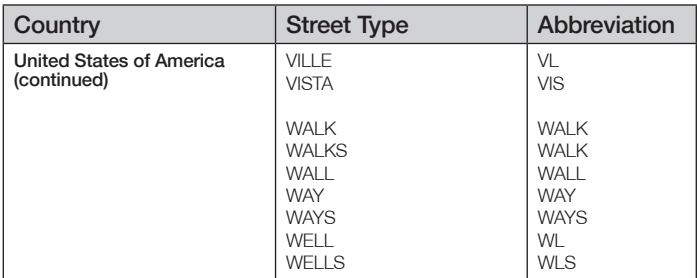

# Support Information

#### Support for Australia:

Navman Australia Ptv. Ltd. PO Box 479 Gladesville NSW 2111 Australia

pcnsupport.aus@navman.com www.navman.com

### Support for New Zealand:

Navman NZ Ltd PO Box. 68-155 Newton Auckland New Zealand

pcnsupport.nz@navman.com www.navman.com

#### Support for Europe:

Navman Europe Limited 4G Gatwick House Peeks Brook Lane Horley, Surrey RH6 9ST United Kingdom

Support: www.navman-europe.com/support.php www.navman-europe.com

#### Support for US and Canada:

Navman USA Limited 27142 Burbank Foothill Ranch, CA 92610 United States of America

Phone: 866-9-NAVMAN support@navmanusa.com www.navmanusa.com

NAVMAN DISCLAIM ALL LIABILITY FOR ANY USE OF THIS PRODUCT IN A WAY THAT MAY CAUSE ACCIDENTS, DAMAGE OR VIOLATE THE LAW.

# **Compliance**

This device complies with part 15 of the FCC Rules. Operation is subject to the following two conditions: (1) This device may not cause harmful interference, and (2) this device must accept any interference received, including interference that may cause undesired operation.

# **Copyright**

© 2005 Navman NZ Limited. Navman is a registered trademark of Navman NZ Limited. All rights reserved. SmartST. Drive-Away and Back-On-Track are trademarks of Nayman NZ Limited. All rights reserved. Microsoft Windows 98 SE, ME, 2000 or XP SP1, Microsoft ActiveSync and Internet Explorer are registered trademarks of Microsoft Corporation. All rights reserved.

Adobe Reader is a registered trademark of Adobe Systems Incorporated. All rights reserved. All other trademarks and registrations are the property of their respective owners.

Published in New Zealand.

MN000405B

# **Notes**

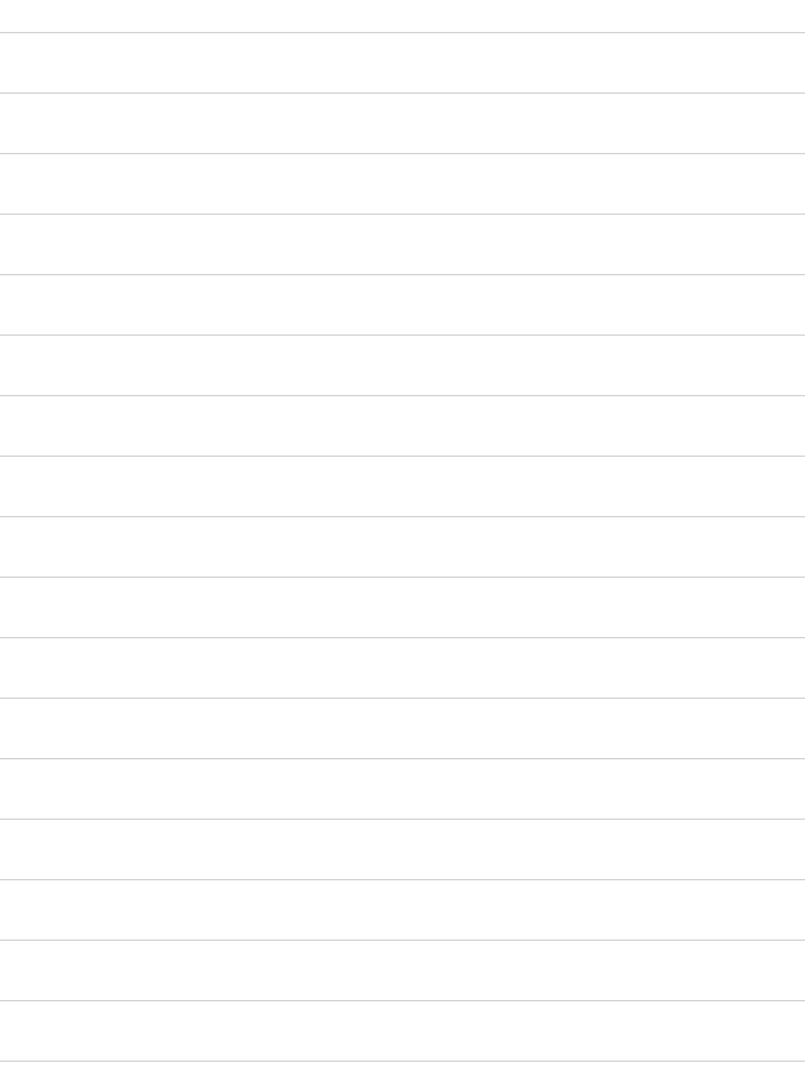

# **Notes**

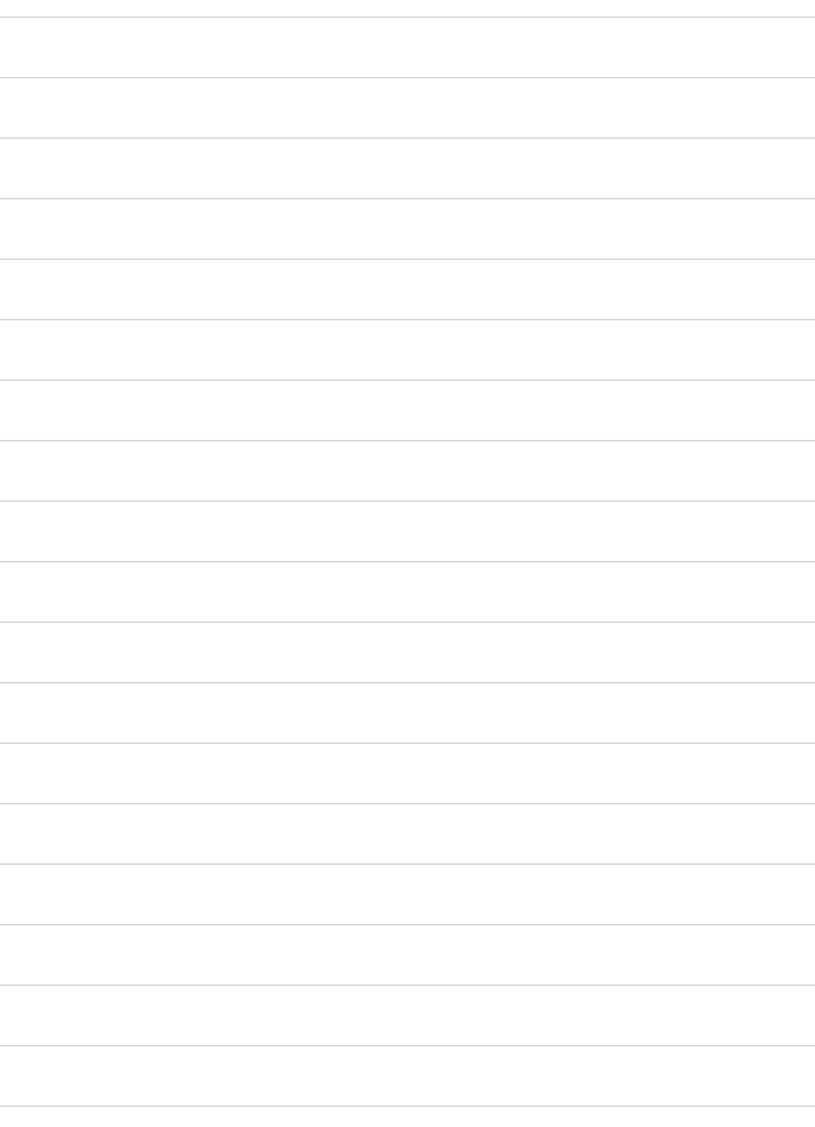

# **Notes**

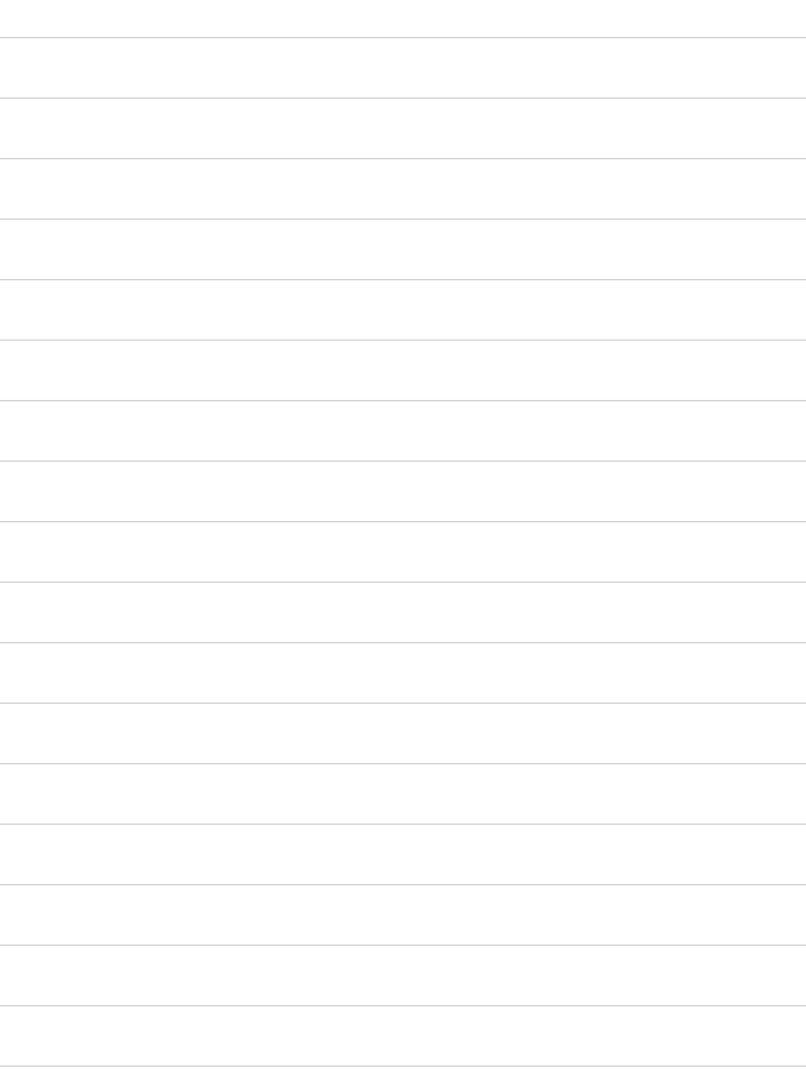

MN000405B